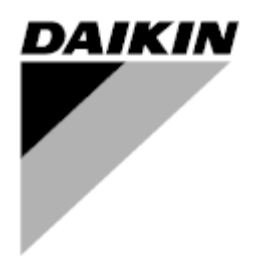

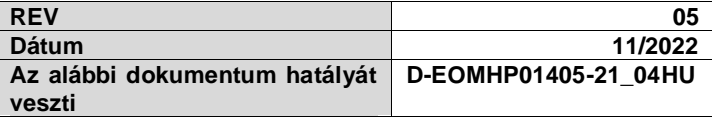

# **Kezelési útmutató D-EOMHP01405-21\_05HU**

# **Levegő-víz hőszivattyú egységek spirálkompresszorokkal**

**EWYT~CZ / EWAT~CZ**

**Az eredeti utasítások fordítása**

# **Tartalomjegyzék**

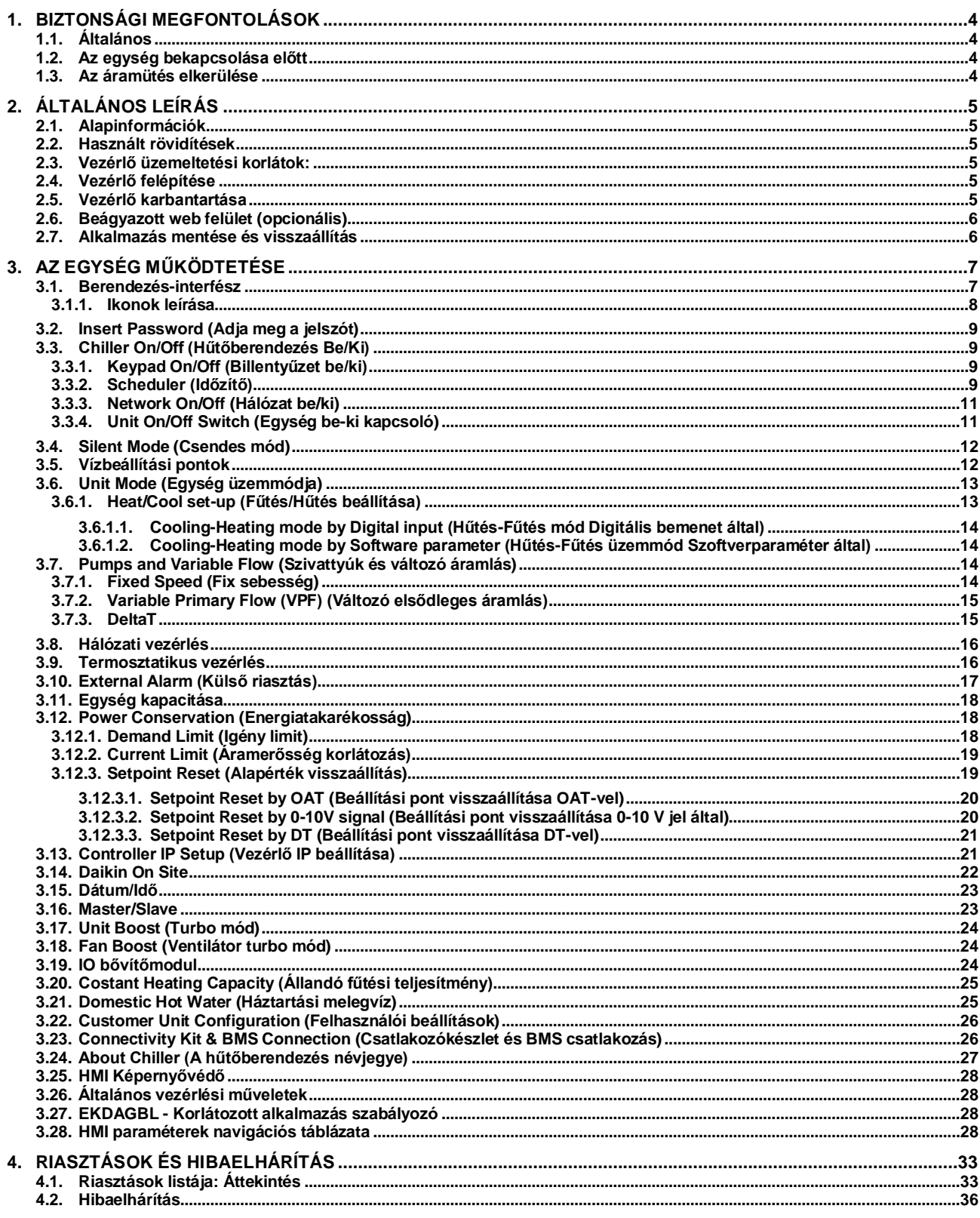

# **Grafikonok jegyzéke**

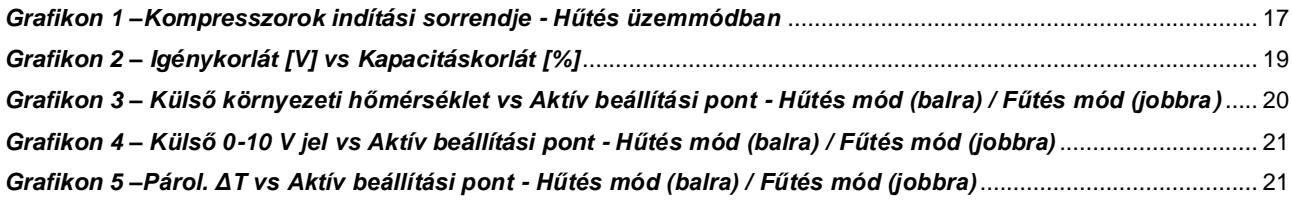

# <span id="page-3-0"></span>**1. BIZTONSÁGI MEGFONTOLÁSOK**

## <span id="page-3-1"></span>**1.1. Általános**

A telepítési, indítási és karbantartási műveletek veszélyesek lehetnek, ha a telepítéshez kapcsolódó néhány szempontot figyelmen kívül hagynak: működési nyomások, elektromos alkotóelemek és feszültségek a telepítés helyén (megemelt lábazatok, beépített szerkezetek). A berendezés biztonságos telepítését és elindítását kizárólag képesített telepítő mérnökök és szakképzett telepítők és technikusok végezhetik el, akik kellően felkészültek a termékkel kapcsolatban. A műveletek során a termék telepítési és felhasználási kézikönyvében található, valamint a berendezés, az alkotórészek és a tartozékok címkéin feltüntetett utasításokat és javaslatokat el kell olvasni, meg kell érteni és be kell tartani. Alkalmazni kell az összes standard biztonsági szabályt és eljárást. Használjon biztonsági üveget és kesztyűket.

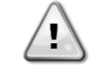

*A vészleállítás az összes motor leállását eredményezi, de nem kapcsolja le az egység áramellátását. Az egységen ne végezzen semmilyen javítást vagy beavatkozást anélkül, hogy lekapcsolta volna a főkapcsolót.*

#### <span id="page-3-2"></span>**1.2. Az egység bekapcsolása előtt**

Az egység bekapcsolása előtt olvassa el a következő javaslatokat:

- Az összes művelet és beállítás elvégzését követően zárja be a kapcsolódoboz paneleket.
- A kapcsolódobozokat csak felkészített személyzet nyithatja ki.
- Ha az UC egység gyakori hozzáférésére van szükség, nagyon javasolt távoli kezelőfelületet telepíteni.
- A különösen alacsony hőmérséklet károsíthatja az egységvezérlő LCD kijelzőjét (lásd 2.4 fejezet). Ezért semmilyen körülmények között sem javasolt lekapcsolni az egységet télen, különösen hűvösebb éghajlaton.

## <span id="page-3-3"></span>**1.3. Az áramütés elkerülése**

Csak az IEC (Nemzetközi Elektrotechnikai Bizottság) előírásainak megfelelően képzett személyzet kaphat engedélyt a villamos alkotóelemek megközelítésére. Bármilyen művelet előtt nagyon javasolt kikapcsolni az egységhez vezető elektromos forrásokat. Kapcsolja ki az elektromos ellátást a főáramköri megszakító vagy izolátor segítségével. **FONTOS: Ez a berendezés elektromágneses jeleket használ és bocsát ki. A tesztek azt igazolták, hogy a berendezés megfelel az összes vonatkozó szabványnak az elektromágneses kompatibilitással összefüggésben.**

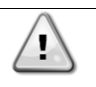

*A tápegységen történő közvetlen beavatkozás áramütést, égéseket vagy halált okozhat. Ezt a műveletet felkészült személyeknek kell elvégezniük.*

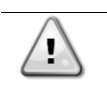

*ÁRAMÜTÉS VESZÉLY: Még ha a fő áramköri megszakító vagy izolátor ki is van kapcsolva, egyes áramkörökben feszültség lehet, mert lehet, hogy azok más áramforrásokra vannak rákötve.*

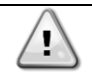

*ÉGÉSVESZÉLY: Az elektromos áram az alkotóelemek átmeneti vagy tartós felmelegedését okozhatja. Nagyon óvatosan nyúljon a tápkábelhez, az elektromos kábelekhez és vezetőkhöz, az elosztó doboz burkolatokhoz és a motorházakhoz.*

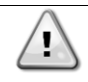

*FIGYELEM: A működési körülményektől függően a ventilátorokon időszakos tisztítást lehet végezni. Egy ventilátor bármikor működésbe léphet, akkor is, ha az egységet kikapcsolták.*

# <span id="page-4-0"></span>**2. ÁLTALÁNOS LEÍRÁS**

## <span id="page-4-1"></span>**2.1. Alapinformációk**

A POL468.85/MCQ/MCQ rendszer egy- vagy kétkörös, léghűtéses hűtők vezérlését végzi. A POL468.85/MCQ/MCQ vezérli a kompresszor indítását, mely a hőcserélőből kilépő víz kívánt hőmérsékletének a fenntartását végzi. Minden egyes egységmódban vezérli a kondenzátorok működését, hogy fenntartsa a helyes kondenzációs folyamatot minden egyes körben. A biztonsági berendezések biztonságos működésének garantálása érdekében a POL468.85/MCQ/MCQ azokat folyamatosan felügyeli.

## <span id="page-4-2"></span>**2.2. Használt rövidítések**

Ebben a kézikönyvben a hűtőközeg körök megnevezése 1. kör és 2. kör. Az 1. körhöz tartozó kompresszor Cmp1 címkével van megjelölve. A 2. körhöz tartozó kompresszor Cmp2 címkével van megjelölve. Az alábbi rövidítéseket használjuk:

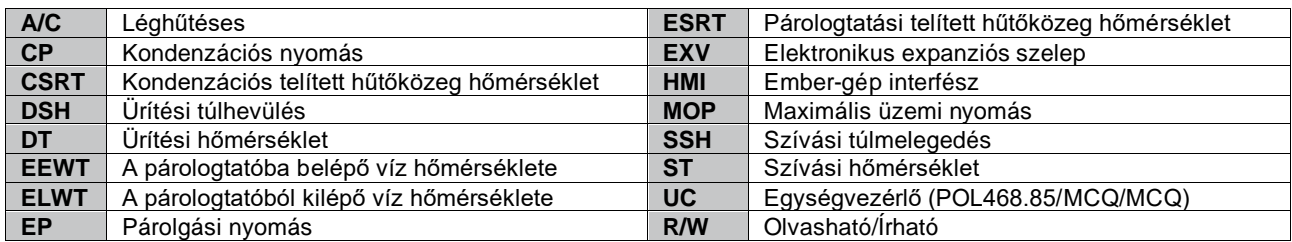

## <span id="page-4-3"></span>**2.3. Vezérlő üzemeltetési korlátok:**

Működés (IEC 721-3-3):

- Hőmérséklet -40...+70 °C
- Páratartalom < 95 % r.h (nincs lecsapódás)
- Légnyomás min. 700 hPa, mely max. 3000 m tengerszint feletti magasságnak felel meg.

Szállítás (IEC 721-3-2):

- Hőmérséklet -40...+70 °C
	- Páratartalom < 95 % r.h (nincs lecsapódás)
	- Légnyomás min. 260 hPa, mely max. 10 000 m tengerszint feletti magasságnak felel meg.

## <span id="page-4-4"></span>**2.4. Vezérlő felépítése**

Az általános vezérlési felépítés a következő:

- Egy POL468.85/MCQ fővezérlő
- <span id="page-4-5"></span>• A bemeneti/kimeneti bővítések periférikus busszal csatlakoznak a fővezérlőhöz.

#### **2.5. Vezérlő karbantartása**

A vezérlőnek szükséges, hogy a beszerelt akkumulátor karban legyen tartva. Az akkumulátort minden második évben ki kell cserélni. Az akkumulátor típusa: BR2032, és több gyártója is van.

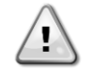

#### *Az akkumulátor cseréjéhez a teljes egységet le kell választani a tápellátásról.*

Az akkumulátor telepítéséhez lásd az alábbi ábrát.

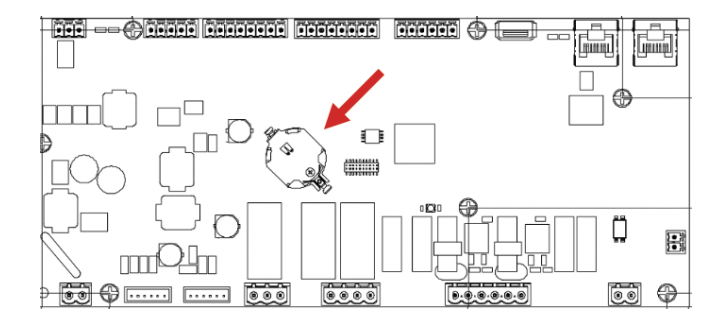

## <span id="page-5-0"></span>**2.6. Beágyazott web felület (opcionális)**

A POL468.85/MCQ/MCQ vezérlő beágyazott web felülettel rendelkezik, ami az EKRSCBMS (külső BMS kommunikációs csatlakozó) kiegészítővel elérhető, amely az egység felügyeletét ellátja TCP-IP hálózathoz való csatlakozás esetén. A hálózati konfigurációtól függően be lehet állítani a POL468.85/MCQ IP címét, mint a DHCP fix IP címe. Egy PC közönséges webböngésző által, az IP cím beírásával tud csatlakozni az egységvezérlőhöz. Csatlakozás után meg kell adnia egy felhasználónevet és egy jelszót. Az alábbi adatokat kell megadni a webfelület eléréséhez:

Felhasználónév: ADMIN Jelszó: SBTAdmin!

#### <span id="page-5-1"></span>**2.7. Alkalmazás mentése és visszaállítás**

Áramkimaradás esetén a HMI paraméterek minden módosítása elveszik, ezért ezek rögzítésére végre kell hajtani egy mentés parancsot. Ezt a műveletet az Alkalmazás mentése paranccsal lehet elvégezni.

Az alábbi paraméterek értékének módosítása után a vezérlő automatikusan végrehajtja az Alkalmazás mentése parancsot:

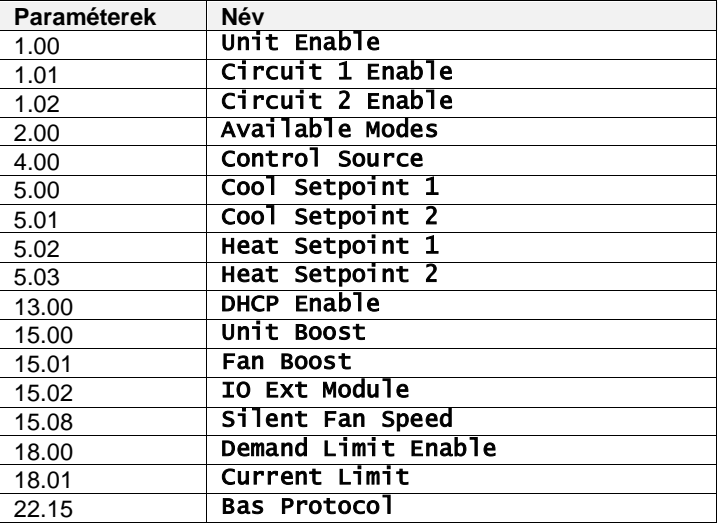

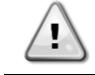

**A felület néhány paramétere esetében a módosított értékek alkalmazásához a vezérlő újraindítása szükséges. Ezt a műveletet a Változtatások alkalmazása paranccsal lehet elvégezni.**

Ezek a parancsok találhatók a [23]. oldalon:

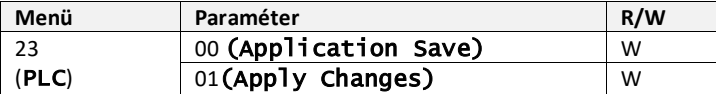

Az Alkalmazás mentése funkció elérési útja a Web HMI felületen: "Main Menu".

A Változások alkalmazása funkció elérési útja a Web HMI felületen: "Main Menu → View/Set Unit → Controller IP Setup  $\rightarrow$  Settings".

# <span id="page-6-0"></span>**3. AZ EGYSÉG MŰKÖDTETÉSE**

#### <span id="page-6-1"></span>**3.1. Berendezés-interfész**

Az egységre telepített felhasználói felület 4 funkcionális csoportra osztható:

**1.** Numerikus kijelző (1. cs.)

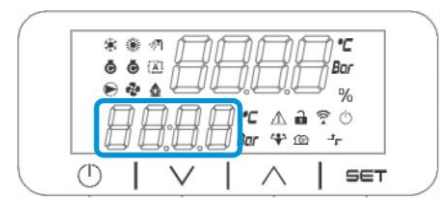

**2.** Aktuális Paraméter/Alparaméter csoport (2. cs.)

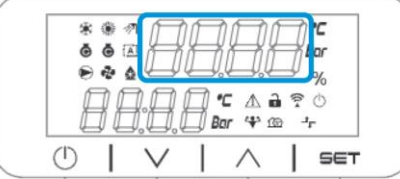

**3.** Indikátor ikonok (3. cs.)

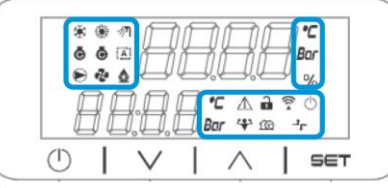

**4.** Menü/Navigációs gombok (4. cs.)

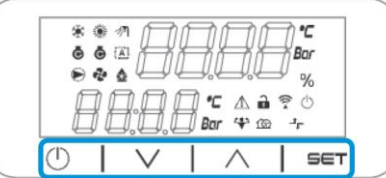

A felület többszintű struktúrája az alábbiak szerint tagolódik:

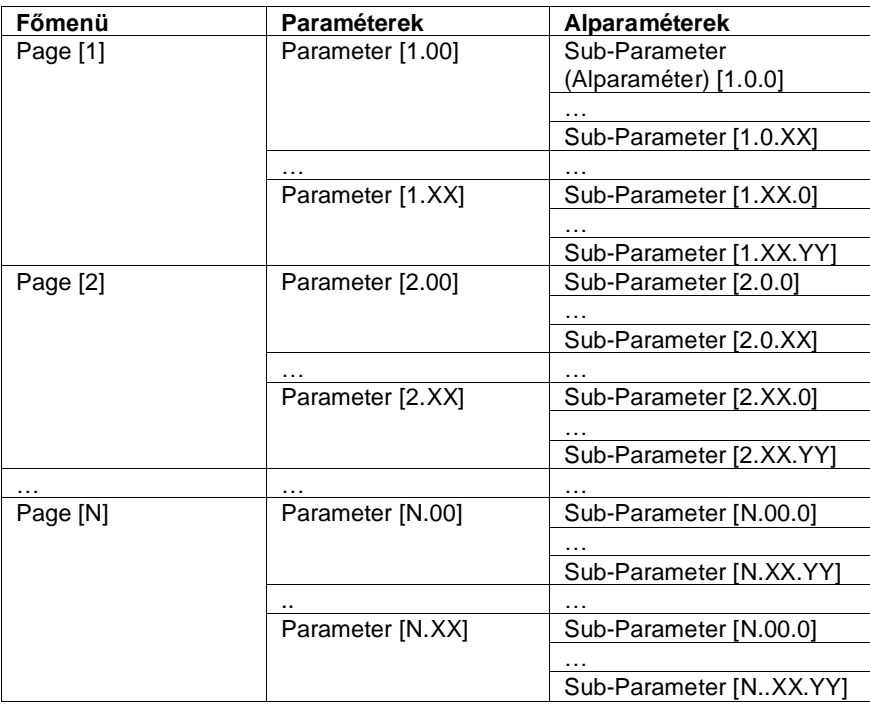

A paraméterek lehetnek írhatók, csak olvashatók, vagy hozzáférést nyújthatnak további alparaméterekhez (lásd a 3.22 fejezet táblázatát).

A menüben való böngészés műveletei:

- **1.** A navigációs gomboknál a [▲] [▼] gombokkal lapozhat a paramétercsoportok között, amelyek sorszáma a (2. cs.) kijelzőjén látható, a neve pedig az (1. cs.) kijelzőjén.
- **2.** Egy paramétercsoport kiválasztásához nyomja meg a [SET] gombot.
- **3.** Az adott csoporton vagy menün belüli paraméterek között a [▲] [▼] gombokkal böngészhet.
- **4.** Az értékek beállításához nyomja meg a [SET] gombot.
	- a. Ennél a lépésnél a HMI numerikus értékkijelzője (1. cs.) villogni kezd.
- **5.** A numerikus kijelzőn (1. cs.) látható paraméter értékének beállításához/módosításához használja a [▲] [▼] gombokat.
- **6.** Az érték elfogadásához nyomja meg a [SET] gombot.
	- a. A beállítási fázisból való kilépéskor a HMI numerikus értékkijelzője abbahagyja a villogást. Ha nem elfogadható érték van megadva, az érték tovább villog, és nem kerül beállításra.

Az oldalak közötti visszalépéshez használja az On/Stand-by gombot  $\langle \cdot \rangle$ .

#### <span id="page-7-0"></span>**3.1.1. Ikonok leírása**

Az ikonok az egység aktuális állapotáról nyújtanak útmutatást.

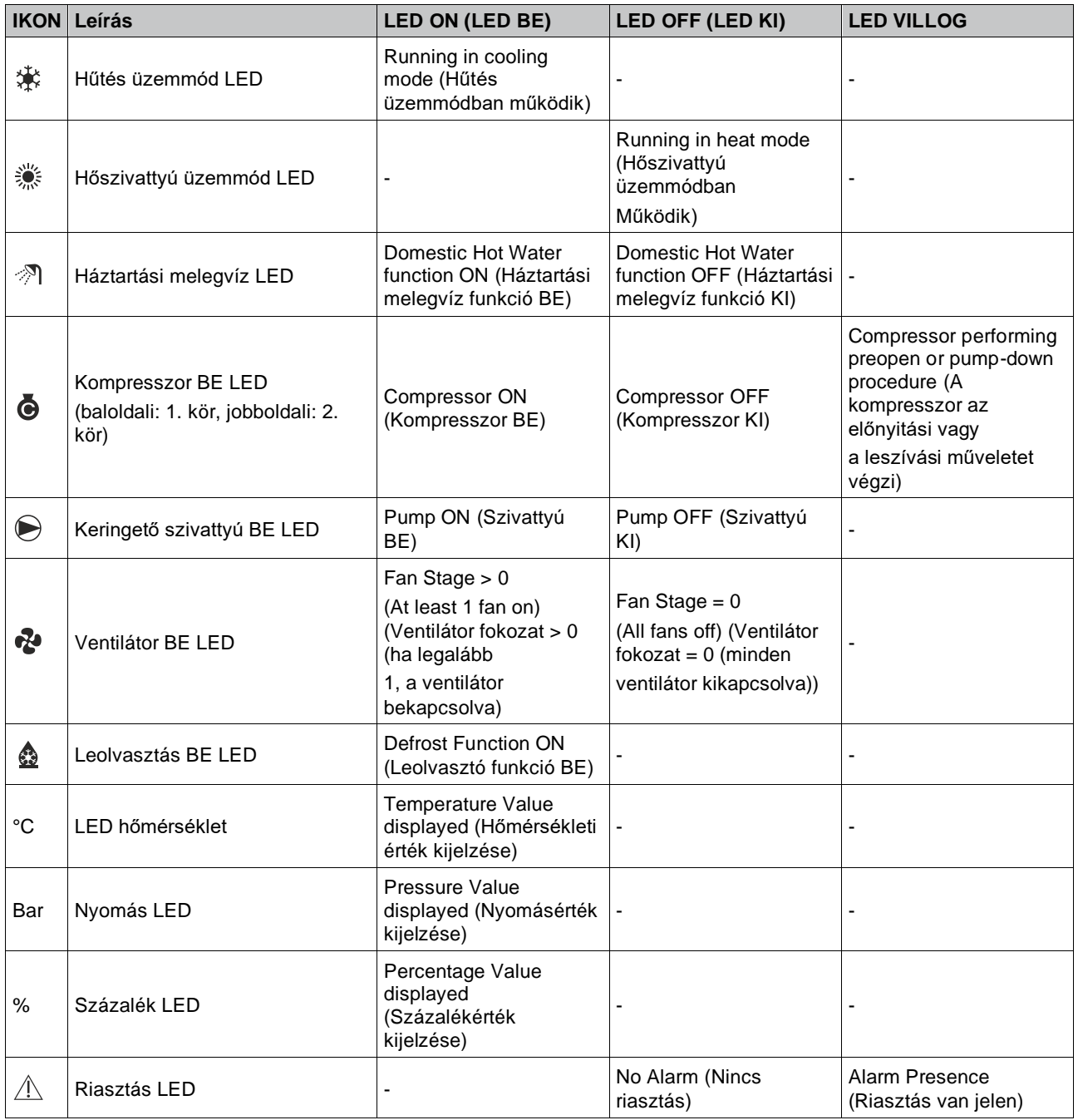

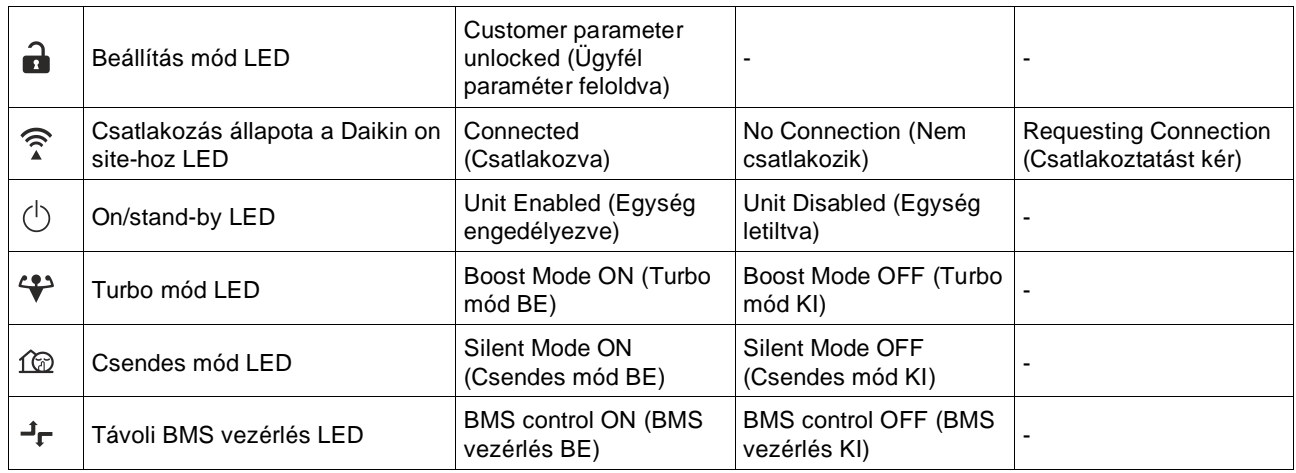

## <span id="page-8-0"></span>**3.2. Insert Password (Adja meg a jelszót)**

A felhasználói funkciók feloldásához a Felhasználónak meg kell adnia a jelszavát a HMI [0] menüjében:

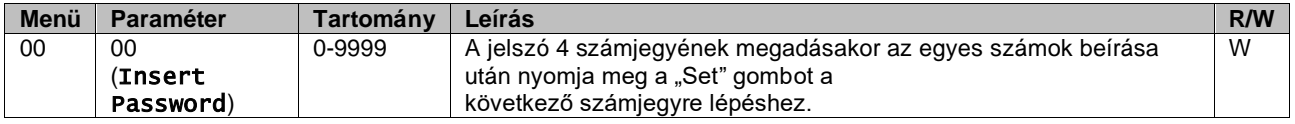

<span id="page-8-1"></span>A felhasználói beállítások oldalainak jelszava: **2526**

## **3.3. Chiller On/Off (Hűtőberendezés Be/Ki)**

Az egység indítására/leállítására a vezérlő különböző lehetőségeket nyújt:

- 
- 1. Keypad On/Off (Billentyűzet be/ki)<br>2. Scheduler (Time programmed On/ 2. Scheduler (Time programmed On/Off) (Időzítő (Programozott idő be/ki))
- 3. Network On/Off (optional with Accessory EKRSCBMS) (Hálózat be/ki (opcionális, EKRSCBMS kiegészítővel)
- 4. Unit On/Off Switch (Egység be-ki kapcsoló)

#### <span id="page-8-2"></span>**3.3.1. Keypad On/Off (Billentyűzet be/ki)**

A Billentyűzet be/ki által lehet az egységet a helyi vezérlőről be- és kikapcsolni. Ha szükséges, a hűtőközeg-kört is be vagy ki lehet kapcsolni. Alapértelmezében

minden hűtőközeg-kör engedélyezve van.

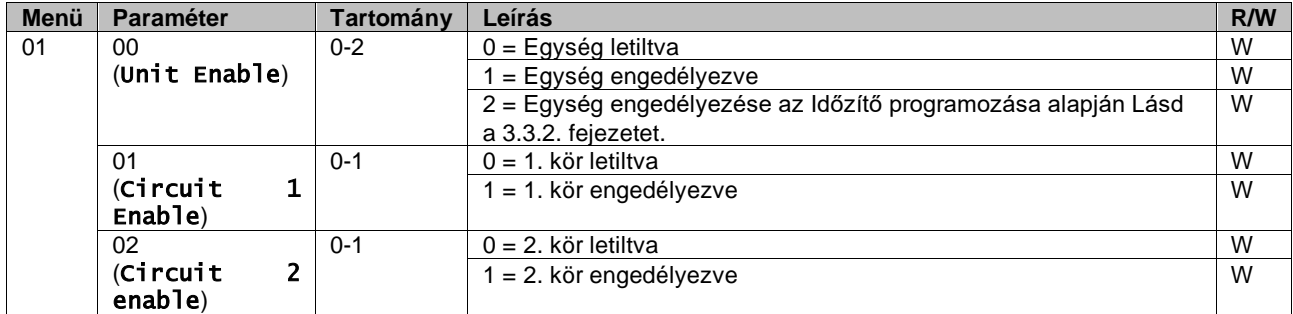

<span id="page-8-3"></span>Az elérési útvonal a Web HMI felületen: "Main Menu **→** Unit Enable".

#### **3.3.2. Scheduler (Időzítő)**

Az egység engedélyezése / letiltása automatikusan vezérelhető az Időzítő funkció által, ha az Egység engedélyezése paraméter Időzítőre van állítva.

A különböző napi idősávokhoz tartozó üzemmódokat a felület [17]. oldalán lehet beállítani, az alábbi struktúra szerint:

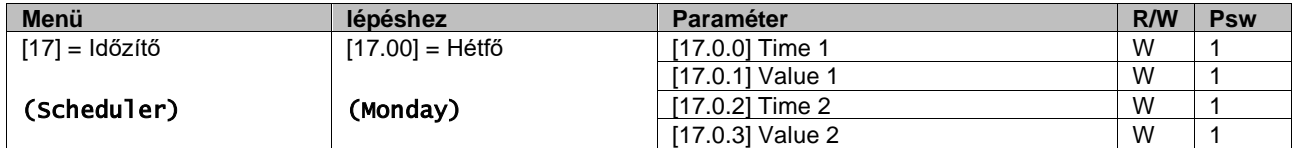

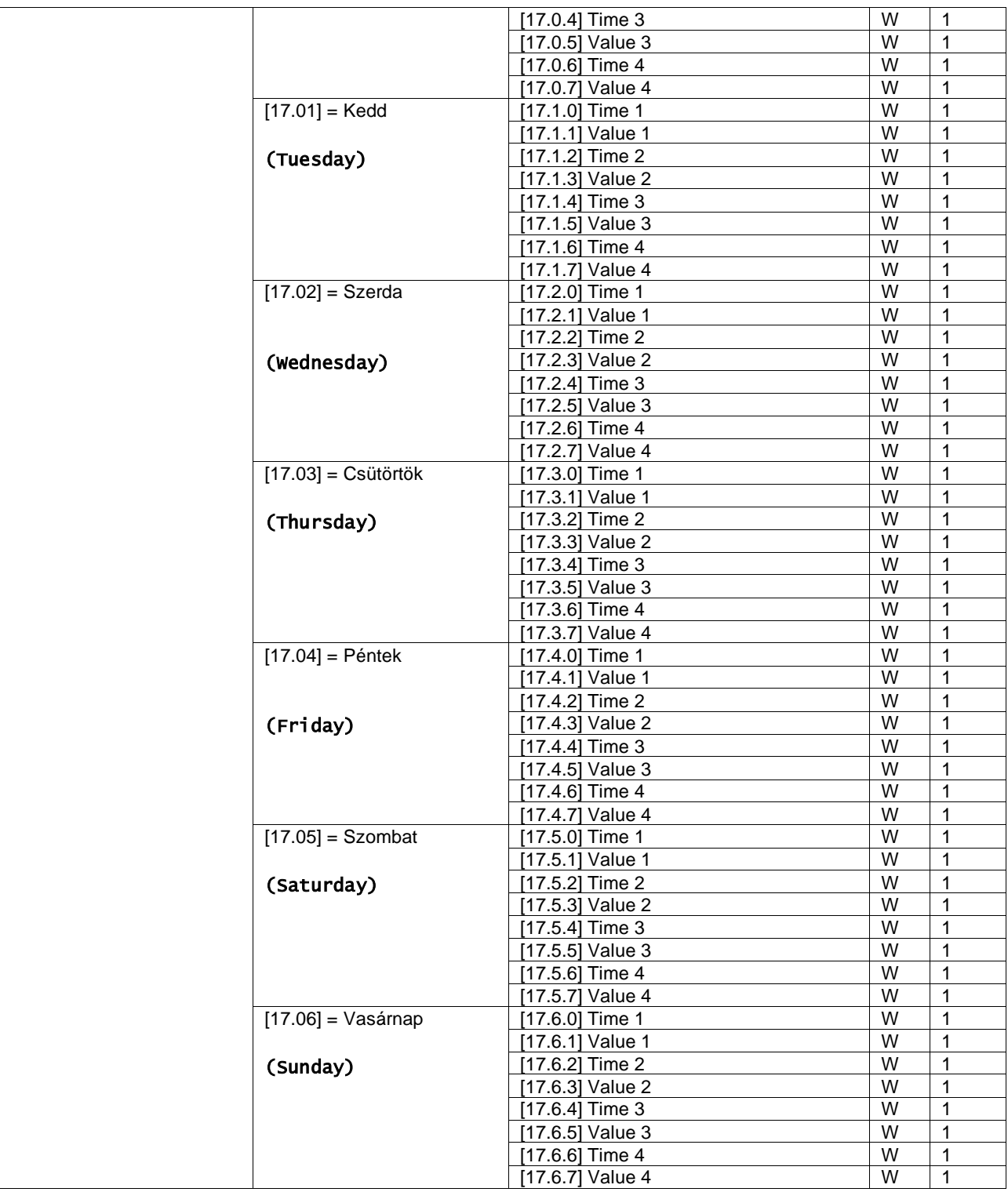

Az elérési útvonal a Web HMI felületen: "Main Menu → View/Set Unit → Scheduler".

A felhasználó a hét minden napjára négy idősávot adhat meg, melyek mindegyikénél az alábbi üzemmódok egyikét állíthatia be:

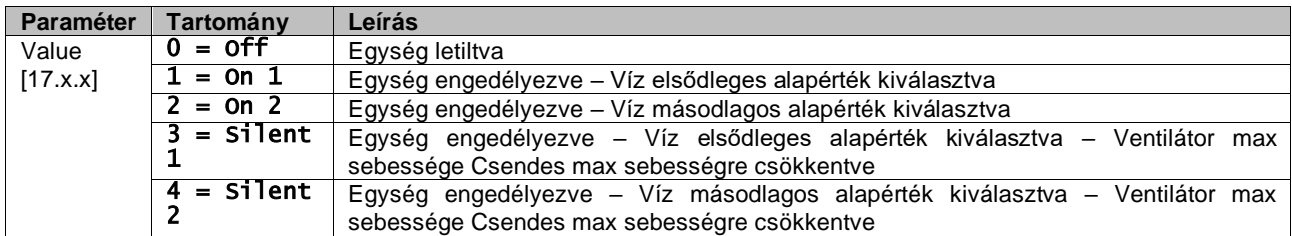

Ha a Ventilátor Csendes mód funkció aktív, a hűtő zajszintje csökken, a ventilátorok maximális sebességének csökkentése által, a Ventilátor Csendes sebesség alapértéknek megfelelően (további részleteket illetően lásd a 3.4. fejezetet).

Az idősávokat az "Hpur, Minute" (Óra:Perc) mezőben lehet beállítani:

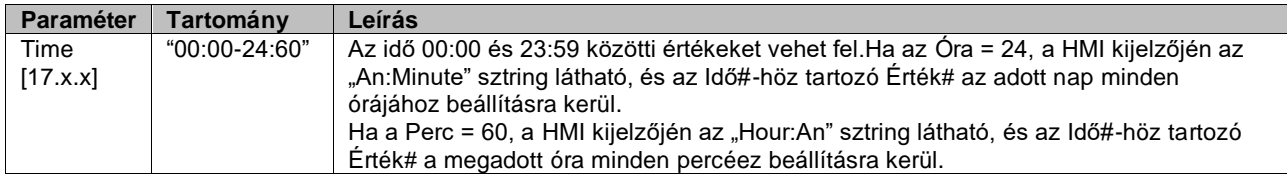

#### <span id="page-10-0"></span>**3.3.3. Network On/Off (Hálózat be/ki)**

A Hűtőberendezés Be/Ki a BACnet vagy a Modbus RTU kommunikációs protokollok által is vezérelhető. Az egység hálózatról történő vezérléséhez kövesse az alábbi utasításokat:

- 1. Unit On/Off switch = closed (Egység Be/Ki (On/Off) kapcsoló = zárva)
- 2. Unit Enable = Enable (Egység engedélyezése = Engedélyezés (lásd 3.3.1)
- 3. Control Source = 1 (Vezérlőforrás = 1 (lásd 3.8)

A HMI menüje:

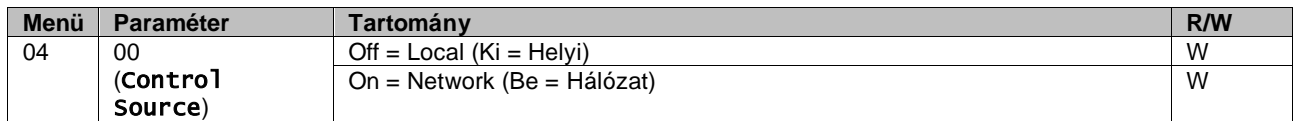

A Modbus RTU alapértelmezett protokollként az RS485 porton elérhető. A [22]. HMI oldalon lehet váltani a Modbus és a BACnet protokollok között, és beállítani az MSTP és a TCP-IP kommunikáció paramétereit, ahogy a 3.22. fejezetben látható.

A Hálózati vezérlőforrás funkció elérési útja a Web HMI felületen: "Main Menu View/Set → Unit → Network Control".

#### <span id="page-10-1"></span>**3.3.4. Unit On/Off Switch (Egység be-ki kapcsoló)**

Az egység beindításához zárni kell az elektromos csatlakozást az alábbi terminálok között: XD-703 és UC-D1 (EGYSÉG BE/KI KAPCSOLÓ).

Ez a rövidre zárás megoldható:

- External electrical switch (Külső elektromos kapcsoló)
- Cable (Kábel által)

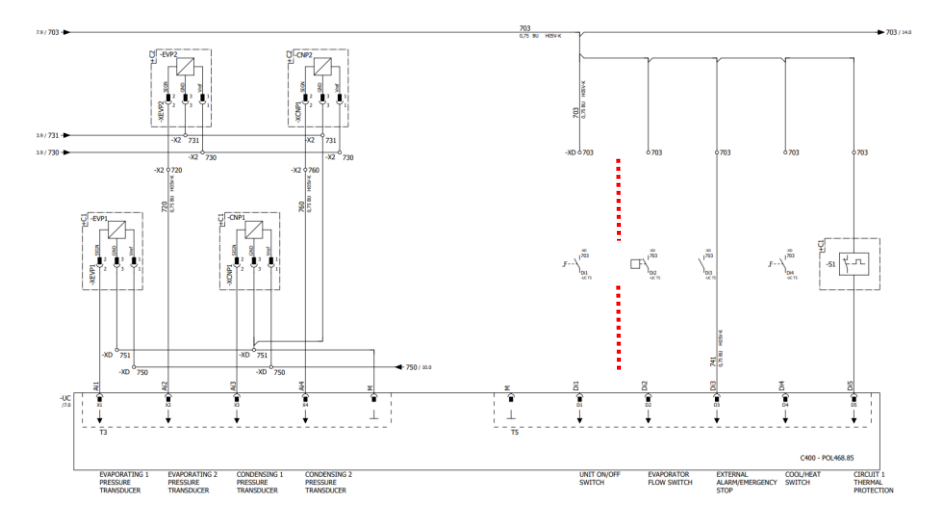

#### <span id="page-11-0"></span>**3.4. Silent Mode (Csendes mód)**

A Csendes módot az időzítő vagy hálózati vezérlés útján lehet engedélyezni.

Ha az egység beállítása "Silent Mode" a ventilátorok maximális sebessége a "Ventilátor Csendes sebesség" paraméter értékére csökken mind hűtés mind hőszivattyú módban.

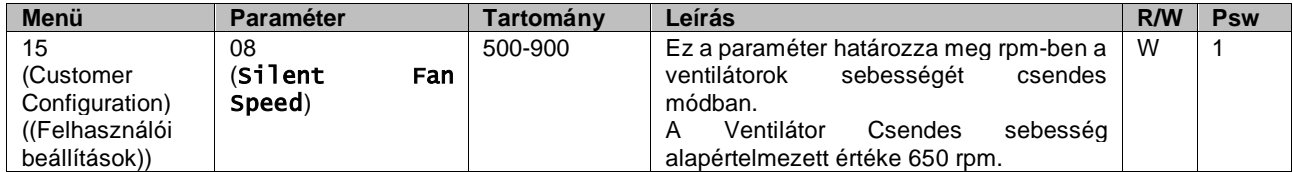

A Ventilátor Csendes sebesség elérési útja a Web HMI felületen: "Main Menu → Commission Unit → Options → Silent Fan Speed".

Ne feledje, hogy a "Fan Silent Mode" (Ventilátor Csendes mód) engedélyezése ellenére kritikus üzemi körülmények esetén – például magas kondenzáció, magas inverter hőmérséklet stb. – a riasztások vagy az egység meghibásodásának elkerülése érdekében a ventilátorok sebessége megnő.

## <span id="page-11-1"></span>**3.5. Vízbeállítási pontok**

Az egység célja a víz hűtése vagy fűtése (hőszivattyú esetén) a felhasználó által meghatározott és a főoldalon megjelenített beállítási értékre:

Az egység elsődleges vagy másodlagos beállított értékkel dolgozik, mely az alábbiak szerint kezelhető:

- **1.** Keypad selection + Double Setpoint digital contact (Billentyűzet választás + Dupla beállítási pont digitális érintkezés)
- **2.** Keypad selection + Scheduler Configuration (Billentyűzet választás + Ütemezett konfigurálás)
- **3.** Network (Hálózat)
- **4.** Setpoint Reset function (Beállítási pont visszaállítása funkció)

Első lépésként meg kell határozni az elsődleges és másodlagos beállítási pontot.

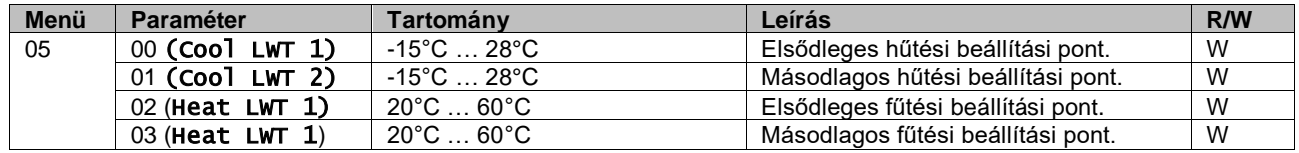

Az elsődleges és másodlagos beállítási pont közötti váltás a **Double setpoint (Dupla beállítási pont )** csatlakozóval hajtható végre, ami az EKRSCBMS kiegészítővel elérhető, vagy az **Scheduler (Időzítő )** funkción keresztül.

A dupla beállítási pont érintkező a következőképp működik:

- Érintkezés nyitva, az elsődleges beállítási pont kerül kiválasztásra
- Érintkezés zárva, a másodlagos beállítási pont kerül kiválasztásra

Az elsődleges és másodlagos beállítási pont közötti váltáshoz az Időzítő segítségével lásd: 3.3.2.

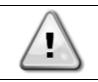

*Amikor az időzítő funkció engedélyezve van, a Dupla beállítási pont csatlakozó figyelmen kívül marad.*

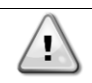

*A maximum vagy minimum kilépő vízhőmérséklet szabályozása automatikusan történik a környezeti hőmérséklettől függően, amelyben az egység működik, hogy az egységet a megfelelő tartományban tartsa.*

Az aktív beállítási pont módosításához hálózati kapcsolaton keresztül lásd a Hálózati vezérlés részt 3.8.

Az aktív beállítási pont tovább módosítható a "Beállítási pont visszaállítása" funkció segítségével, ahogy azt a 3.12.3. rész ismerteti.

Víz beállítási pont elérési útja a Web HMI felületen "Main Menu → Setpoint".

## <span id="page-12-0"></span>**3.6. Unit Mode (Egység üzemmódja)**

Az Egység mód annak meghatározására szolgál, hogy a hűtőberendezést hűtött vagy meleg víz előállítására használja-e. Ez a paraméter az egység típusától függ, és gyárilag, vagy az üzembe helyezés alatt kerül beállításra. Az aktuális mód a főoldalon látható.

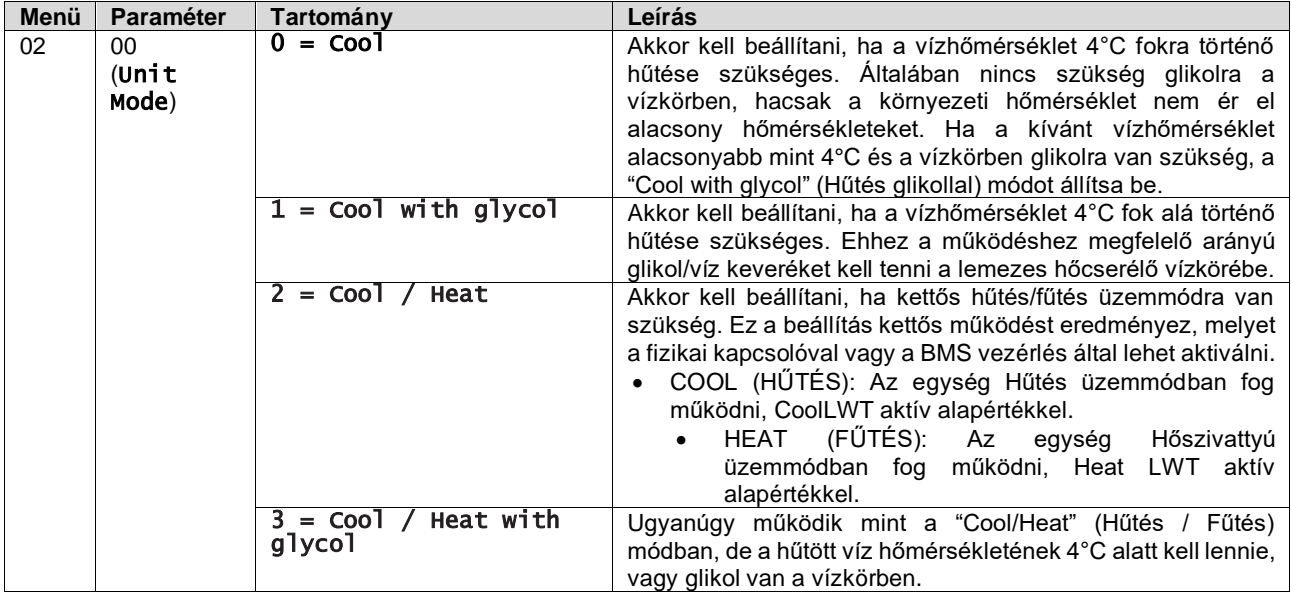

*Az egység megfelelő szabályozásához ellenőrizze az alábbi beállításokat:*

- *Ha EWAT*→*[02.00] = 0 vagy 1 (Cool or Cool w/Glycol) (Hűtés vagy Hűtés glikollal)*
	- *Ha EWYT*→*[02.00] = 2 vagy 3 (Cool/Heat or Cool/Heat w/Glycol) (Hűtés/Fűtés vagy Hűtés/Fűtés glikollal)*

#### <span id="page-12-1"></span>**3.6.1. Heat/Cool set-up (Fűtés/Hűtés beállítása)**

A Heat/Cool (Fűtés/Hűtés) üzemmódot háromféleképpen lehet beállítani:

1. Digital input (Digitális bemenet)

 $\mathbf{L}$ 

- 2. Software parameter (Szoftverparaméter)
- 3. Network control (Hálózati vezérlés)

A [2].oldalon lehet megadni a kívánt metódust a Digitális bemenet és a Szoftverparaméter közül.

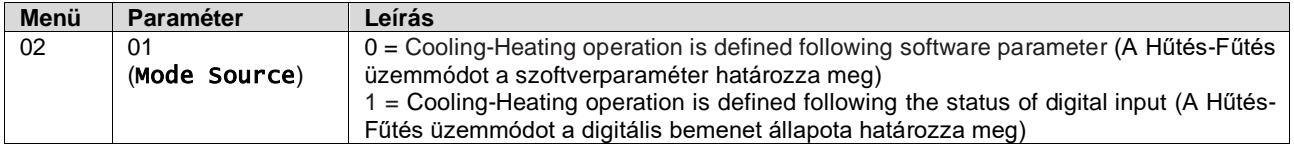

A "Network Control" (Hálózati vezérlés) általi üzemmód-vezérléshez lásd a 3.8. fejezetet.

Valamennyi, a Hűtés-Fűtés üzemmódhoz kapcsolódó beállítás csak akkor eredményez tényleges üzemmódváltást, ha az Üzemmód-paraméter (lásd 01 menü) az alábbiak egyike:

- Heat/Cool (Fűtés/Hűtés)
- Heat/Cool w/Glycol (Fűtés/Hűtés glikollal)

Minden más esetben az üzemmódváltás nem engedélyezett.

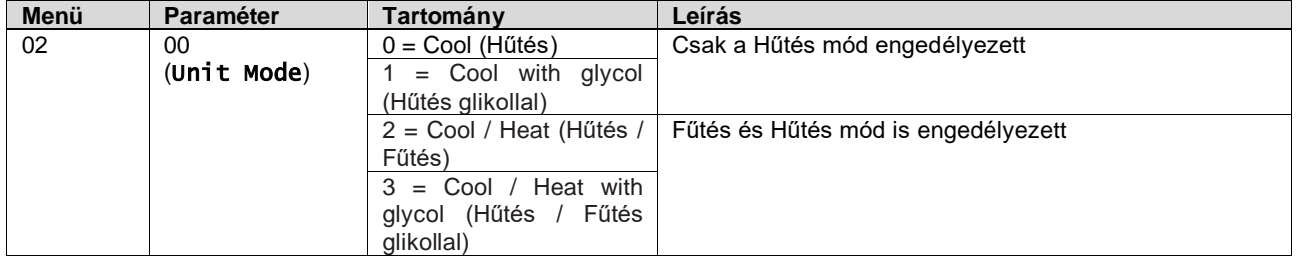

<span id="page-13-0"></span>Az Üzemmód-forrás beállítás elérési útja a Web HMI felületen: "Main Menu → Unit Mode → CH\_HP\_Source".

#### **3.6.1.1. Cooling-Heating mode by Digital input (Hűtés-Fűtés mód Digitális bemenet által)**

Ha a Digitális bemenet vezérlési mód van kiválasztva a hűtés-fűtés kapcsolóhoz, az egység üzemmódja az alábbi táblázat szerint kerül beállításra

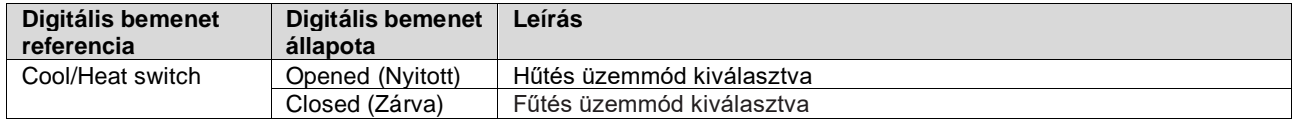

#### <span id="page-13-1"></span>**3.6.1.2. Cooling-Heating mode by Software parameter (Hűtés-Fűtés üzemmód Szoftverparaméter által)**

Ha a Szoftverparaméter vezérlési mód van kiválasztva a hűtés-fűtés kapcsolóhoz, és a 2.00 paraméter 2 vagy 3 értékre van beállítva, az egység üzemmódja az alábbi táblázat szerint kerül beállításra

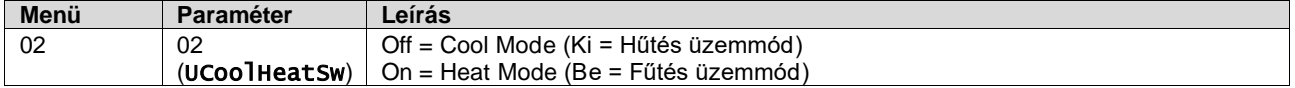

<span id="page-13-2"></span>A UCoolHeatSw beállítás elérési útja a Web HMI felületen: "Main Menu → Unit Mode → UCoolHeatSw".

#### **3.7. Pumps and Variable Flow (Szivattyúk és változó áramlás)**

Az egységvezérlő egy vízszivattyút tud vezérelni, amely a lemezes hőcserélőhöz csatlakozik. A szivattyúvezérlés típusa háromféle lehet, és a [15]. oldalon lehet beállítani:

- 1. Fixed Speed (Fix sebesség)
- 2. Variable Primary Flow (VPF) (Változó elsődleges áramlás)
- 3. DeltaT

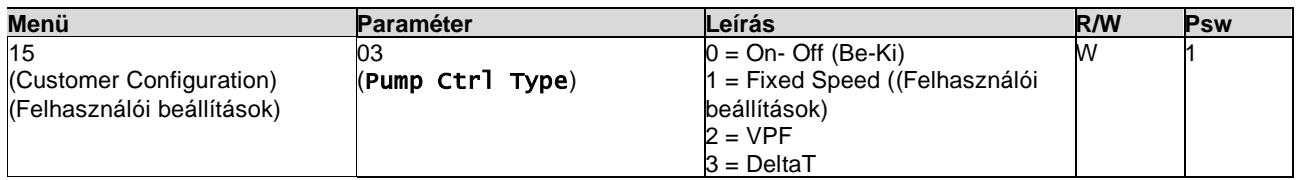

A szivattyúvezérlés típusa beállításának elérési útja a Web HMI felületen: "Main Menu → Commission Unit → Configuration  $\rightarrow$  Options  $\rightarrow$  Pump Type".

#### <span id="page-13-3"></span>**3.7.1. Fixed Speed (Fix sebesség)**

Az első vezérlési mód, a Fix sebesség lehetővé teszi a szivattyú sebességének automatikus változtatását három különböző beállítás között:

- **1.** Speed 1(1. Sebesség)
- 
- **2.** Speed 2 (2. Sebesség) **3.** Standby Speed (Készenléti sebesség)

Az egységvezérlő a szivattyú frekvenciáját az alábbiak alapján kapcsolja:

- **1.** Actual unit capacity (Berendezés aktuális kapacitása)
- **2.** Double Speed digital input state (Kettős sebesség digitális bemenet állapota)

Ha nincs aktív kompresszor (egység kapacitása = 0%), a szivattyú sebessége készenléti sebességre kapcsol, egyébként az 1. vagy a 2. Sebesség a Kettős sebesség bemenet állapotától függően kerül kiválasztásra.

#### <span id="page-14-0"></span>**3.7.2. Variable Primary Flow (VPF) (Változó elsődleges áramlás)**

A második vezérlési mód a VPF mód, amely a szivattyú sebességét úgy szabályozza, hogy minimális nyomáscsökkenést tartson fenn a berendezés egy távoli pontján az alapérték szerint, ami úgy van meghatározva, hogy biztosítsa a kívánt hűtőközeg-áramlást minden terminálnál és tekercsnél.

A rendszer bekapcsolásakor az egységvezérlő megméri az Üzemi nyomásesést a távoli terminálon, és egy 0-10 V jelet ad le referenciaértékként a változó sebességű meghajtónak.

A vezérlési jelet egy PI algoritmus generálja, és mindig egy minimum és egy maximum érték közé esik, amelyek alapértelmezett értéke 0% és 100%, míg a szivattyúk közelében egy 2 utas megkerülő szelep van a csőre telepítve, hogy biztosítsa a párologtató minimális vízáramlását.

A VPF vezérlési módot az alábbi beállítások szabályozzák:

- LoadPD Setpoint
- EvapPD Setpoint
- LoadPD
- EvapPD
- Parameter Ti

#### <span id="page-14-1"></span>**3.7.3. DeltaT**

A harmadik vezérlési mód a Delta T mód, ahol a szivattyú sebességét egy PID szabályozza, amely biztosítja az állandó különbséget a párologtatóba belépő víz hőmérséklete és a párologtatóból kilépő víz hőmérséklete között.

Ezt a vezérlési módot az alábbi beállítás szabályozza:

▪ DeltaT

A szivattyúk vezérlésével kapcsolatos valamennyi beállítás a [8]. menüben érhető el.

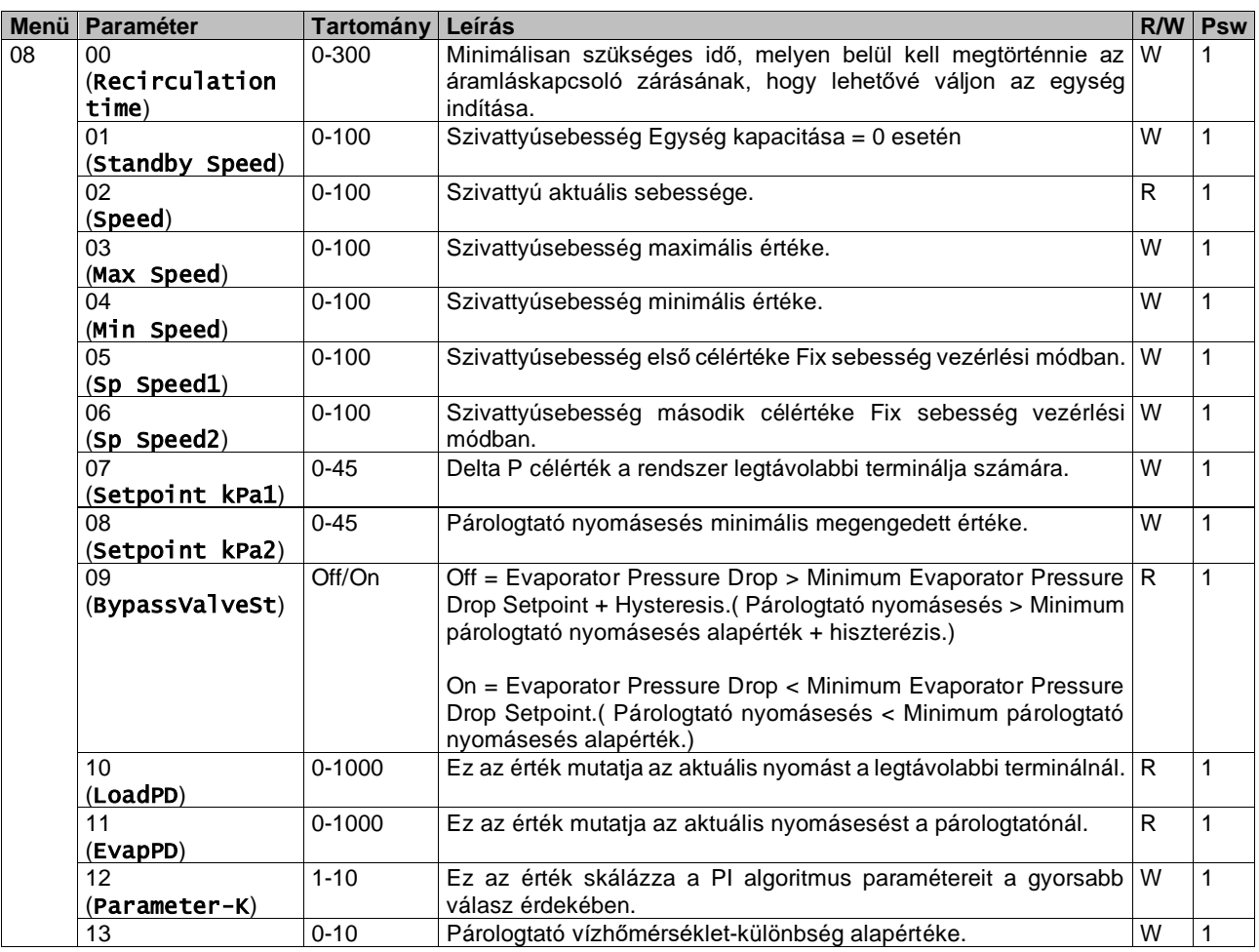

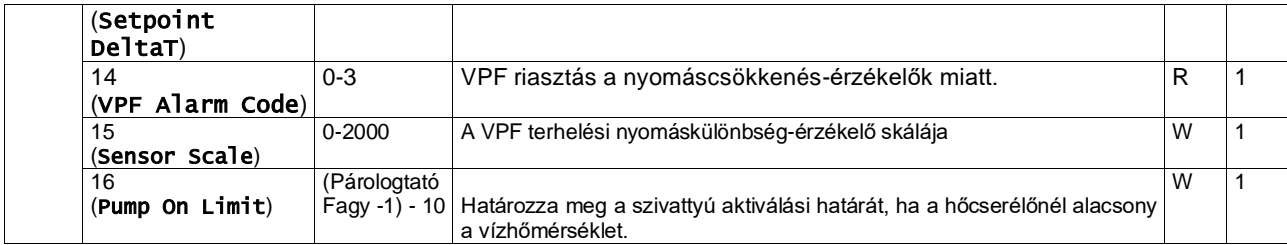

<span id="page-15-0"></span>A szivattyúbeállítások elérési útja a Web HMI felületen: "Main Menu -> View/Set Unit -> Pumps"**.**

#### **3.8. Hálózati vezérlés**

[4]: Az egység BMS rendszer általi vezérlésének engedélyezéséhez a Vezérlőforrás paramétert [4.00] Hálózat funkcióra kell állítani. Minden, a BMS vezérlés kommunikációjával kapcsolatos beállítás a [4]. oldalon található:

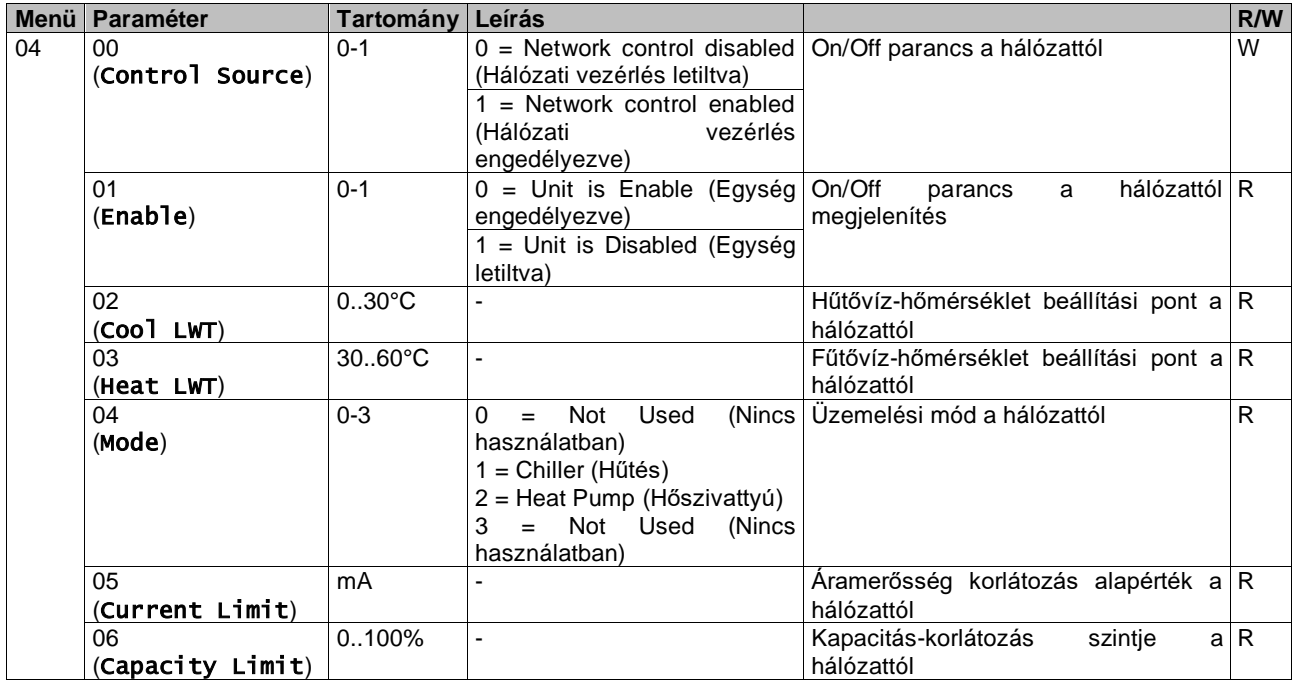

A konkrét regisztrációs címekért és a kapcsolódó olvasás/írás hozzáférési szintért hivatkozzon a kommunikációs protokoll dokumentációra. Az elérési útvonal a Web HMI felületen: "Main Menu -> View/Set Unit -> Network Control".

#### <span id="page-15-1"></span>**3.9. Termosztatikus vezérlés**

Termosztatikus vezérlés beállításai, lehetővé teszi a válasz beállítását a hőmérséklet-változásokra. Az alapértelmezett beállítások a legtöbb alkalmazás esetében érvényesek, de a telephely specifikus feltételekhez szükség lehet a módosításra a zökkenőmentes vezérlés vagy az egység gyorsabb válasza érdekében.

A vezérlés elindítja az első kompresszort, ha a mért hőmérséklet magasabb (Cool Mode) vagy alacsonyabb (Hot Mode), mint az aktív beállítási pont, amely minimum a Beindítás DT értéke, míg a második kompresszor – ha van – akkor indul be, ha a mért hőmérséklet magasabb (Cool Mode) vagy alacsonyabb (Hot Mode), mint az aktív beállítási pont (AS), amely minimum az Állapot fel DT (SU) értéke. A kompresszorok leállnak, ha végrehajtották a következő eljárást a Szakasz le DT és Leállítás DT paraméterek szerint.

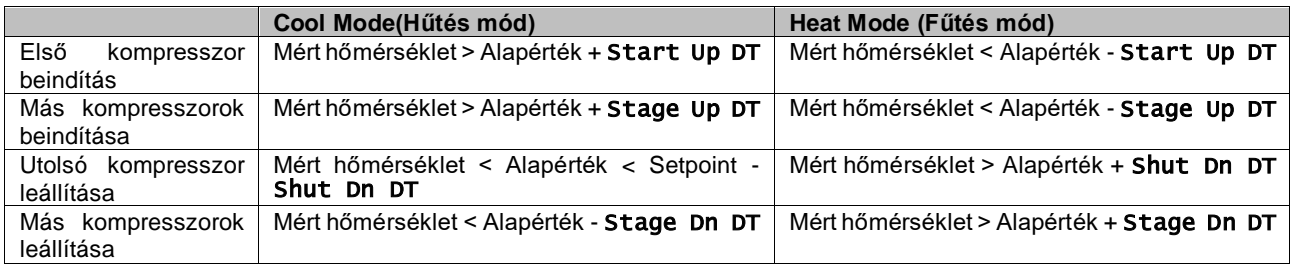

A kompresszorok indítási sorrendjének egy példáját hűtés üzemmódban az alábbi ábra szemlélteti.

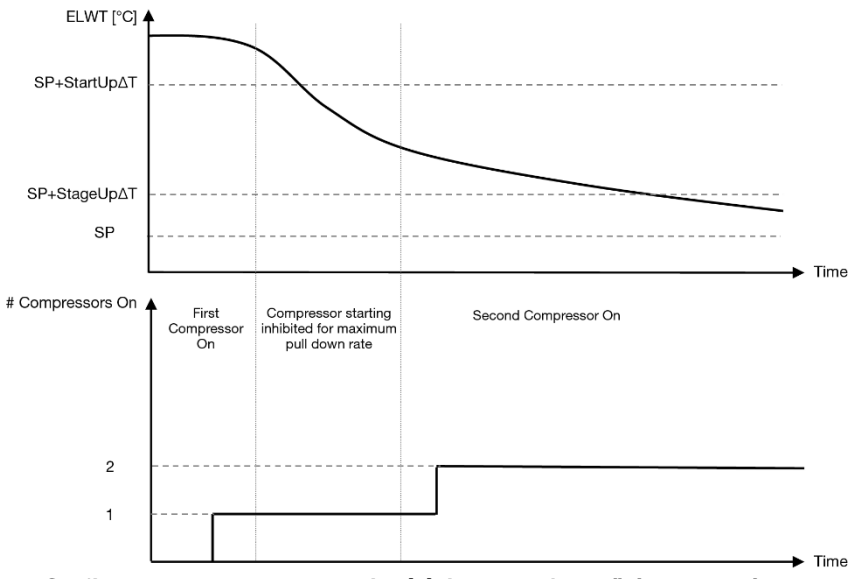

*Grafikon 1 –Kompresszorok indítási sorrendje - Hűtés üzemmódban*

<span id="page-16-1"></span>A termosztatikus szabályozási beállítások a [9]. menüből elérhetők:

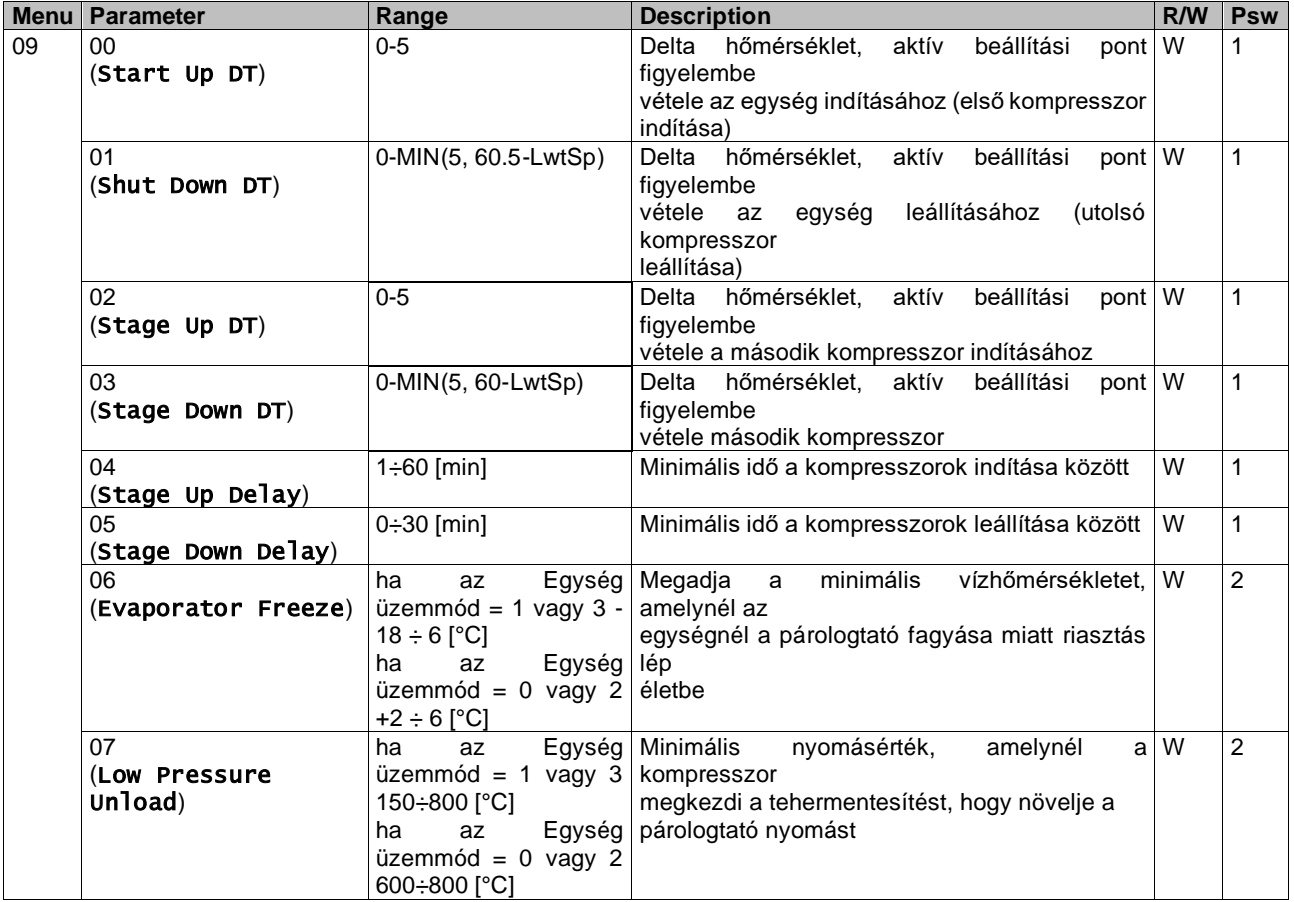

<span id="page-16-0"></span>Az elérési útvonal a Web HMI felületen: "Main Menu → View/Set Unit → Thermostatic Control".

## **3.10. External Alarm (Külső riasztás)**

A Külső riasztás egy digitális érintkező, mely használható az egységhez csatlakoztatott külső eszközből jövő szokatlan körülmény kommunikálására az UC felé. Ez az érintkező az ügyfél csatlakozó dobozban található, és a konfigurációtól függően egyszeri eseményt okozhat a riasztási naplóban, de akár az egység leállítását is. Az érintkezőhöz kapcsolt riasztási logika a következő:

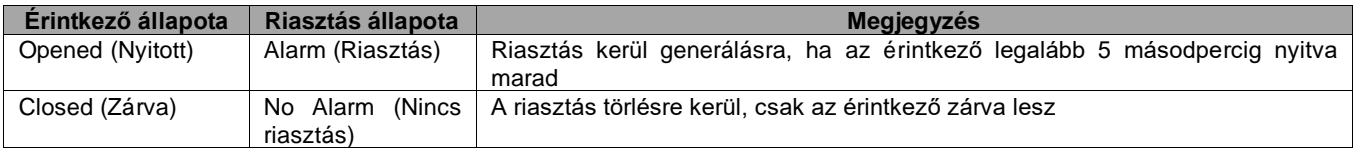

A beállítást a [15]. oldalon lehet elvégezni,az alábbiak szerint:

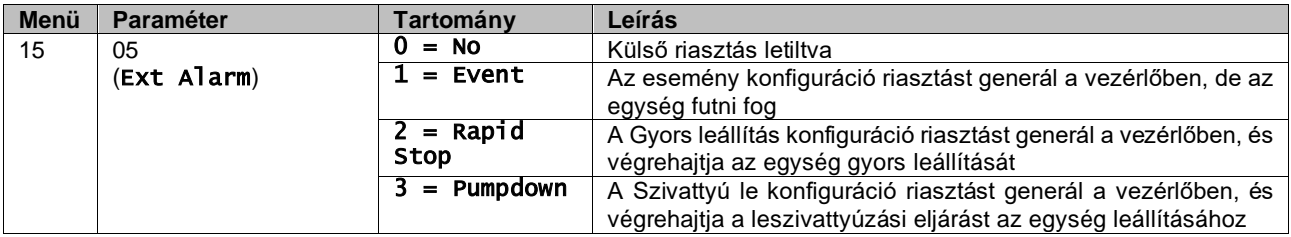

A Külső riasztás beállítások elérési útvonala a Web HMI felületen: Commissioning → Configuration → Options

## <span id="page-17-0"></span>**3.11. Egység kapacitása**

Az egység áramfelvételéről és az egyes körök kapacitásáról szóló információk a menü [3]. oldalán találhatók.

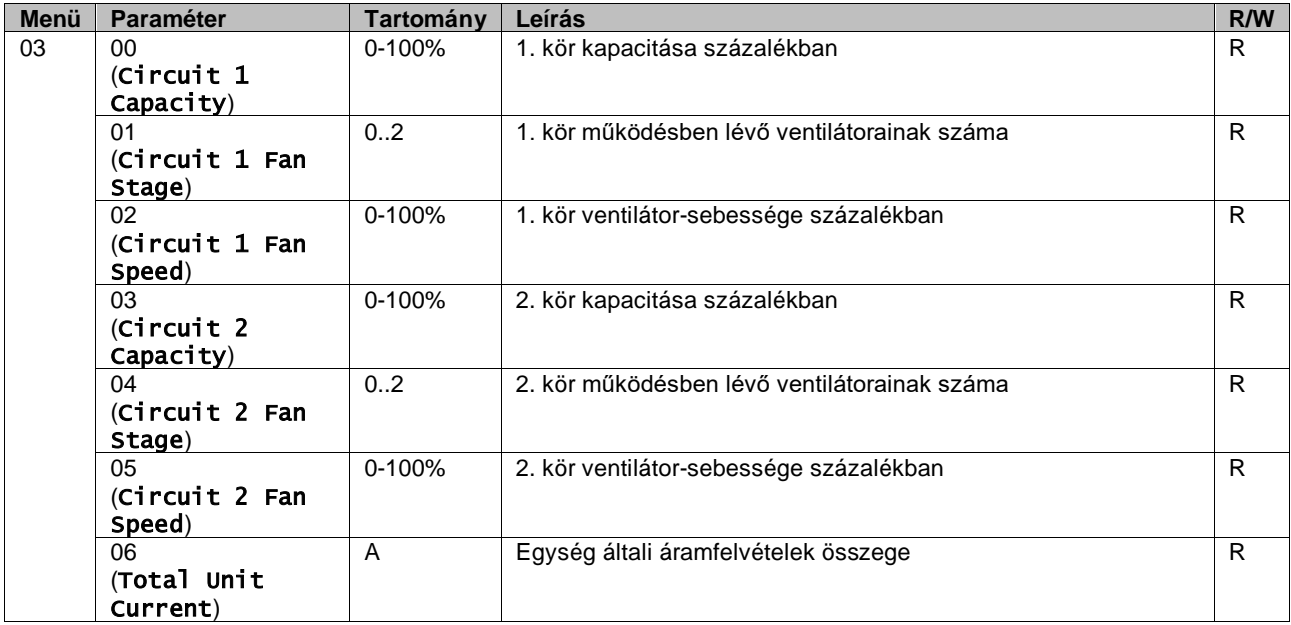

A HMI Web feluleten ezen informaciok egy resze az alabbi utvonalakon elerhető:

- Main Menu **→** View/Set Circuit **→** Circuit 1 (or Circuit 2) **→** Data
- Main Menu **→** View/Set Circuit **→** Circuit 1 (or Circuit 2) **→** Fans
- Main Menu **→** View/Set Circuit **→** Circuit 1 (or Circuit 2) **→** Compressors

## <span id="page-17-1"></span>**3.12. Power Conservation (Energiatakarékosság)**

Ebben a fejezetben elmagyarázzuk az egység-energiafogyasztás csökkentésére szolgáló funkciókat:

- **1.** Demand Limit (Igény limit)
- **2.** Current Limit (Áramerősség korlátozás)
- **3.** Setpoint Reset (Alapérték visszaállítás)

#### <span id="page-17-2"></span>**3.12.1.Demand Limit (Igény limit)**

Az "Demand Limit" (Igénykorlát) funkció lehetővé teszi, hogy az egység egy meghatározott maximális terhelésre korlátozódjon. A Kapacitáskorlát szint egy külső 0-10 V jellel kerül szabályozásra lineáris kapcsolattal, mely az alábbi ábrán látható. A 0 V jel jelzi a rendelkezésre álló maximális kapacitást, míg a 10 V jel a rendelkezésre álló minimális kapacitást jelzi.

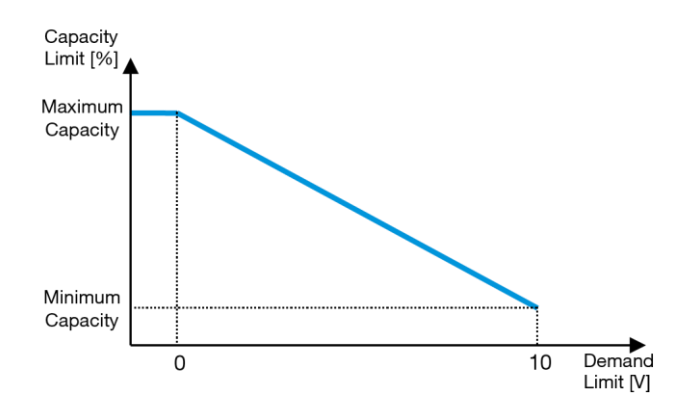

*Grafikon 2 – Igénykorlát [V] vs Kapacitáskorlát [%]*

<span id="page-18-2"></span>Érdemes kiemelni, hogy az egységet nem lehet leállítani az igénykorlát funkcióval, csak tehermentesíteni a minimális kapacitásáig.

Az opciót a HMI Berendezés-interfészen a [18]. Power Conservation (Energiatakarékosság) menüben lehet aktiválni, a 00 paraméter által:

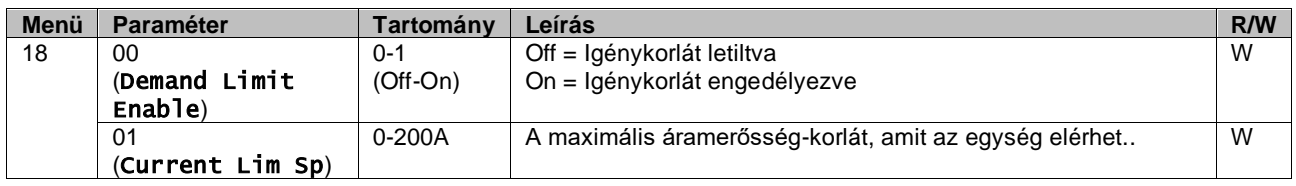

Az opció engedélyezéséhez a HMI Web felületen lépjen a Main Menu → Commission Unit → Configuration → Options pontra, és állítsa az "Demand Limit" (Igénykorlát) paramétert Igen-re.

Ezen funkcióról minden információ megtalálható a HMI Web felület Main Menu → View/Set Unit → Power Conservation → Demand Limit oldalán.

#### <span id="page-18-0"></span>**3.12.2.Current Limit (Áramerősség korlátozás)**

Az áramerősség korlátozás funkció lehetővé teszi az áramfogyasztás szabályozását, és egy megadott határérték alatt tartását. Az Áramerősség korlátozás funkció aktiválásához a felhasználó beállíthat egy az alapértelmezett értéknél alacsonybb áramkorlát alapértéket, amit a HMI vagy a BAS kommunikáció határoz meg.

Az áramerősség korlátozása a tényleges korlátozási értéknél elhelyezkedő holtsávot használja, hogy az egység űrtartalmának növekedése ne legyen megengedett amikor az áramerősség korlátozása a holtsávon belül van. Ha az egység árama a holtsáv felett van, akkor az áram lecsökken, amíg visszajut a holtsávon belülre. Az áramkorlát határértéke az áram határértékének 5%-a.

Az Áramerősség korlátozás alapértéke a HMI [18]. Power Conservation (Energiatakarékosság) menüjében elérhető, a 01 paraméternél (lásd az előző bekezdést).

Ezen funkcióról minden információ megtalálható a HMI Web felület Main Menu → View/Set Unit → Power Conservation → Current Limit oldalán.

#### <span id="page-18-1"></span>**3.12.3.Setpoint Reset (Alapérték visszaállítás)**

Az "Alapérték visszaállítása" funkcióval felülírható a hűtőberendezés vízhőmérsékletének aktív beállítási pontja bizonyos körülmények esetén. A funkció célja csökkenteni az egység energiafogyasztását azonos kényelmi szint megtartása mellett. Ehhez három különböző vezérlési stratégia áll rendelkezésre:

- Setpoint Reset by Outside Air Temperature (OAT) (Alapérték visszaállítás a kültéri levegő hőmérséklete által
- Setpoint Reset by an external signal (0-10V) (Alapérték külső jel általi visszaállítása (0-10V)
- Setpoint Reset by Evaporator ΔT (EWT) (Párologtató ΔT (EWT) által visszaállított beállítási pont)

A kívánt beállítási pont visszaállítási stratégia beállításához lépjen a [20]. "Setpoint Reset" (Alapérték visszaállítása) paramétercsoportra, az alábbi táblázatnak megfelelően:

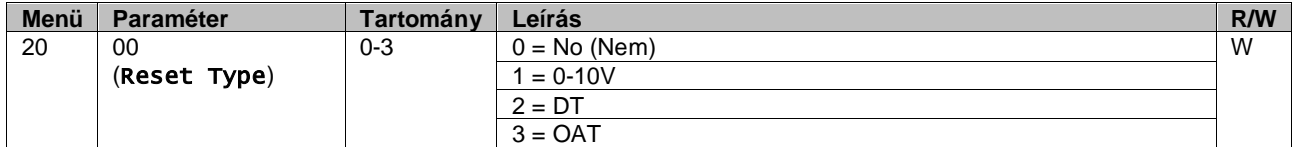

A kívánt stratégia beállításának elérési útvonala a HMI Web felületen a "Main Menu -> Commission Unit -> Configuration -> Options" ahol módosíthatja az "Setpoint reset" (Alapérték visszaállítása paramétert).

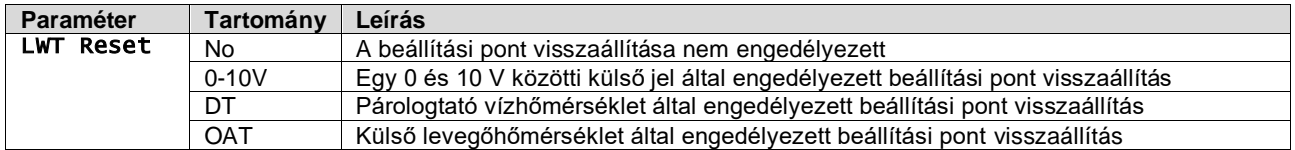

Mindegyik stratégiát konfigurálni kell (noha az alapértelmezett konfiguráció rendelkezésre áll), és a paraméterek a HMI Web felületen itt állíthatók be: "Main Menu -> View/Set Unit -> Power Conservation -> Setpoint Reset"

*Tartsa szem előtt, hogy egy konkrét stratégiának megfelelő paraméterek csak akkor állnak rendelkezésre, ha a Beállítási pont visszaállítását egy konkrét értékre állította, és az UC-t újraindította.*

#### <span id="page-19-0"></span>**3.12.3.1. Setpoint Reset by OAT (Beállítási pont visszaállítása OAT-vel)**

Ţ

Amikor az OAT-ot választja **Setpoint Reset (Beállítási pont visszaállítása)** opciónak, az LWT aktív beállítási pontja (AS) az alapvető beállítási pontra alkalmazott korrekcióval kerül kiszámításra, mely a környezeti hőmérséklettől (OAT) és a jelenlegi Egységmódtól (Fűtés mód vagy Hűtés mód) függ. Többféle paraméter beállítható, és ezek a **Setpoint Reset (Beállítási pont visszaállítása )** menüből elérhetők; lépjen a [20]. " Beállítási pont visszaállítása" paramétercsoportra, az alábbi táblázat szerint:

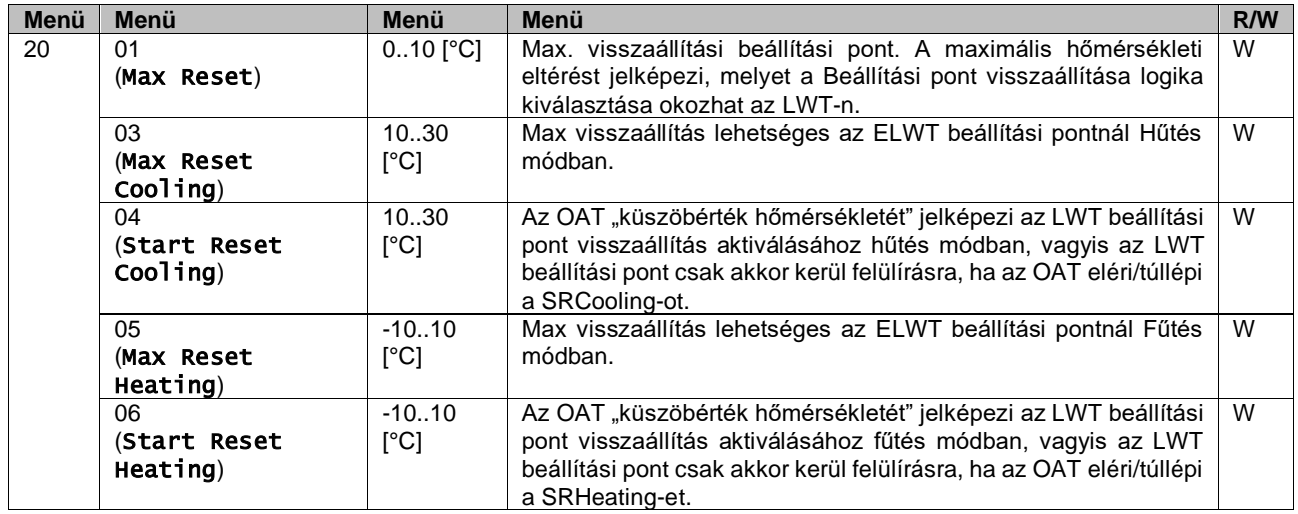

Feltéve, hogy az egység Hűtési módra (Fűtési módra) van állítva, minél jobban csökken a környező hőmérséklet a SROAT alá (vagy túllépi azt), annál jobban nő (csökken) az LWT aktív beállítási pontja (AS), amíg az OAT el nem éri a (Max visszaállítás (MR) korlátot. Amikor az OAT meghaladja az MROAT-ot, az aktív beállítási pont nem nő (csökken) tovább, és stabilan marad a maximális (minimális) értékén, vagyis AS = LWT + MR (-MR).

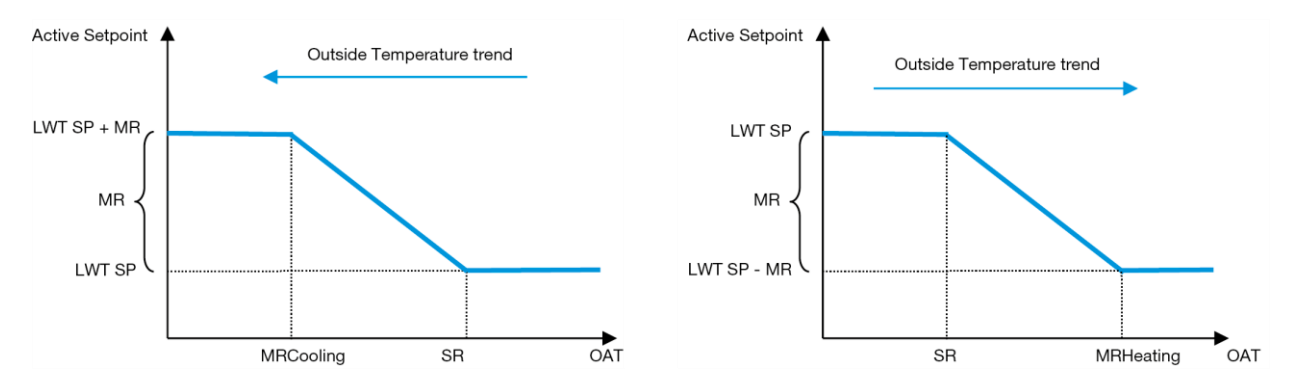

<span id="page-19-2"></span>*Grafikon 3 – Külső környezeti hőmérséklet vs Aktív beállítási pont - Hűtés mód (balra) / Fűtés mód (jobbra)*

#### <span id="page-19-1"></span>**3.12.3.2. Setpoint Reset by 0-10V signal (Beállítási pont visszaállítása 0-10 V jel által)**

Ha a 0-10 V van kiválasztva a **Setpoint Reset (Beállítási pont visszaállítása)** opcióknál, az LWT aktív beállítási pontja (AS) egy 0-10 V külső jelen alapuló korrekcióval kerül kiszámításra: 0 V 0°C korrekciónak felel meg, azaz AS = LWT

beállítási pont, míg 10 V a Max visszaállítás (MR) mennyiségű korrekciónak felel meg, azaz AS = LWT beállítási pont + MR(-MR), amint az alábbi ábrán látható:

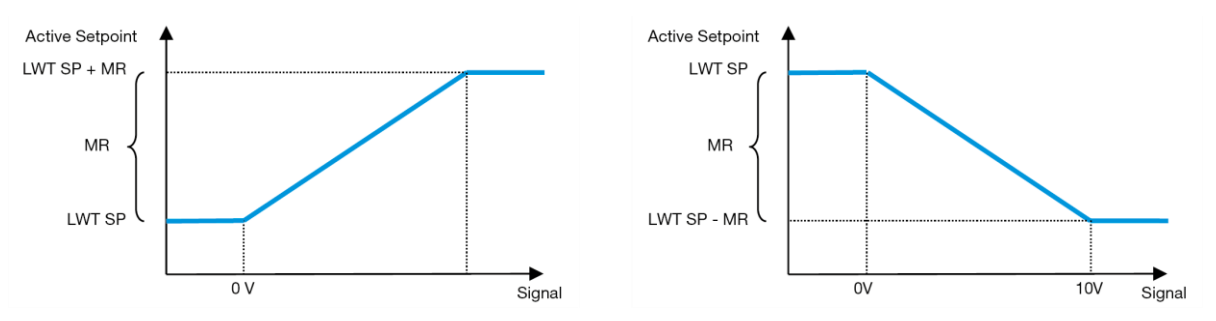

*Grafikon 4 – Külső 0-10 V jel vs Aktív beállítási pont - Hűtés mód (balra) / Fűtés mód (jobbra)*

<span id="page-20-2"></span>Többféle paraméter beállítható, és ezek a **Setpoint Reset (Beállítási pont visszaállítása)** menüből elérhetők; lépjen a [16]. " Beállítási pont visszaállítása" paramétercsoportra, az alábbi táblázat szerint:

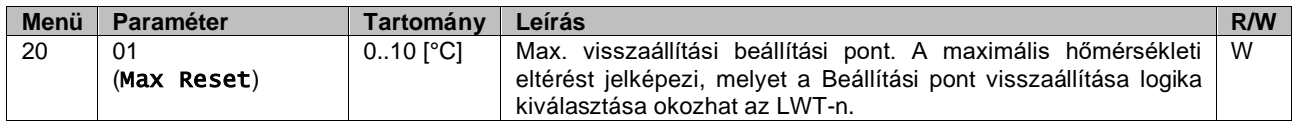

#### <span id="page-20-0"></span>**3.12.3.3. Setpoint Reset by DT (Beállítási pont visszaállítása DT-vel)**

Ha a DT-t választja **Setpoint Reset (Beállítási pont visszaállítása)** opciónak, az LWT aktív beállítási pont (AS) a ΔT hőmérséklet-különbözeten alapuló korrekció alkalmazásával kerül kiszámításra a kilépő vízhőmérséklet (LWT) és a párologtatóba belépő (vagy visszaforgatott) víz hőmérséklete (EWT) között. Amikor a |ΔT| kisebb lesz, mint a Kezdő visszaállítási ΔT beállítási pont (SRΔT), az LWT aktív beállítási pont arányosan emelkedik (ha Hűtés mód van beállítva) a Max. visszaállítási (MR) paraméternek megfelelő maximális értékig.

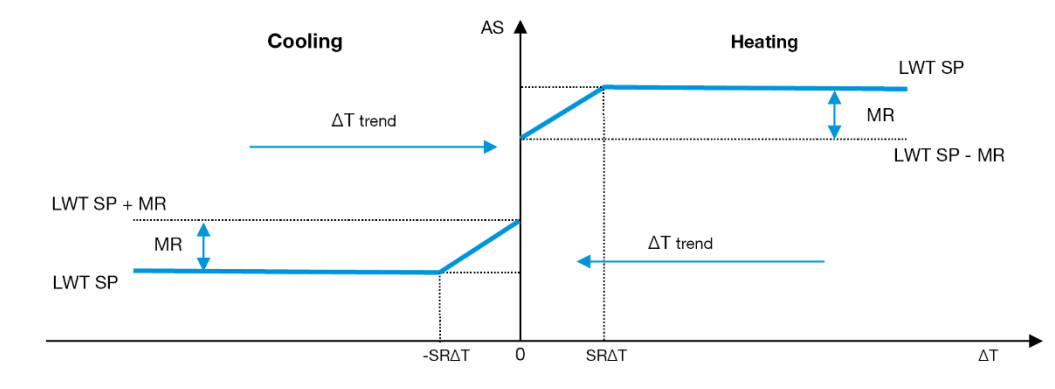

*Grafikon 5 –Párol. ΔT vs Aktív beállítási pont - Hűtés mód (balra) / Fűtés mód (jobbra)*

<span id="page-20-3"></span>Különböző paraméterek konfigurálhatók, és ezek elérhetők a **Setpoint Reset (Beállítási pont visszaállítása)** menüből az alábbiak szerint:

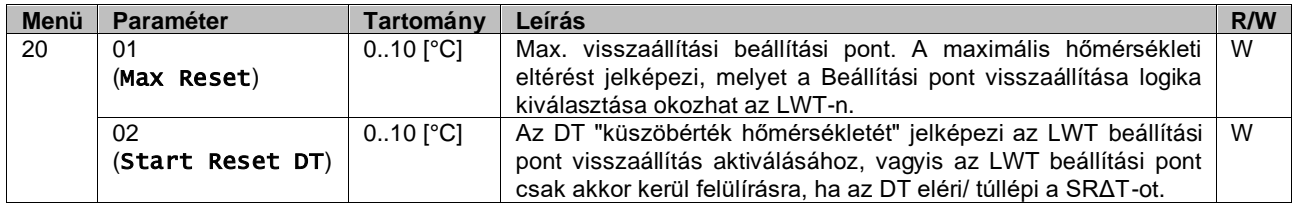

## <span id="page-20-1"></span>**3.13. Controller IP Setup (Vezérlő IP beállítása)**

A vezérlő IP beállítása a [13]. menüben érhető el, ahol választani lehet a statikus vagy dinamikus IP között, és kézzel megadni az IP-t és a hálózati maszkot.

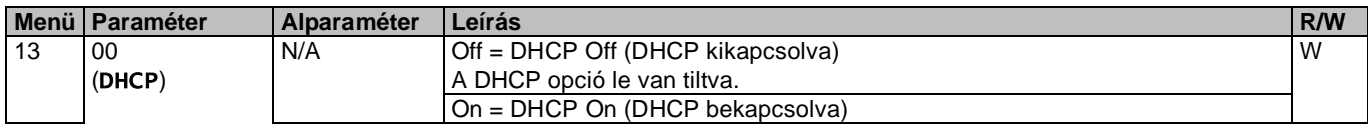

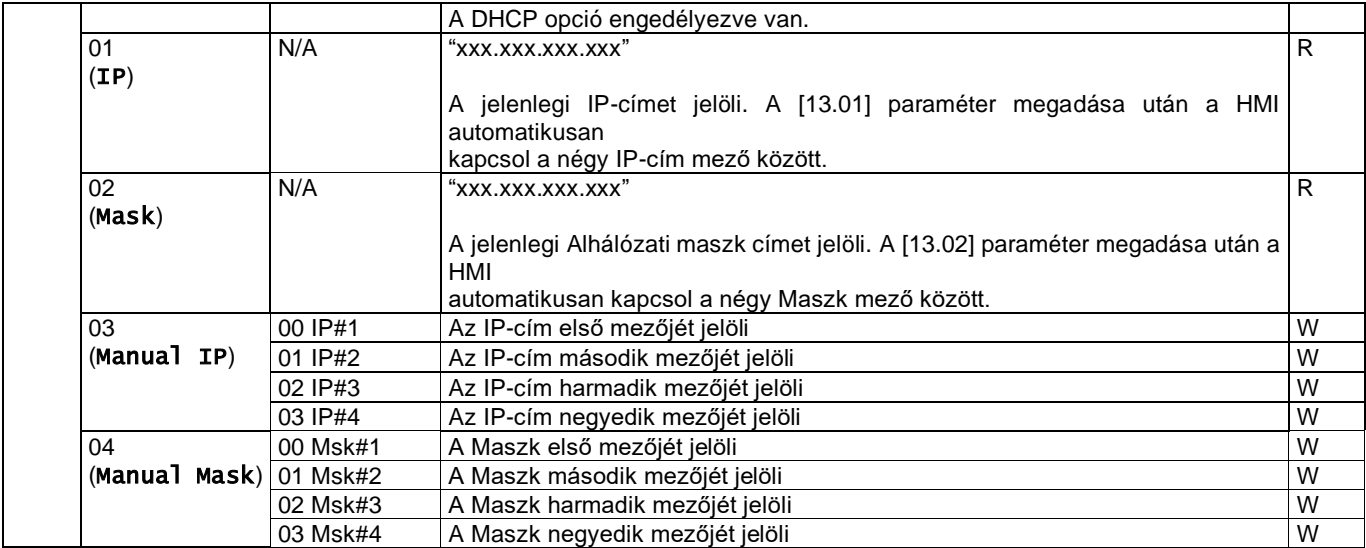

Az MTIV IP-hálózati konfiguráció módosításához tegye a következőket:

- lépjen a Settings menübe
- kapcsolja a DHCP opciót Ki (Off)
- módosítsa az IP-t, Maszkot, Átjárót, PrimDNS és ScndlDNS címeket, ha szükséges, ügyelve az aktuális hálózati beállításokra
- állítsa a Apply changes paramétert Yes-re a konfiguráció elmentéséhez, majd indítsa újra az MTIV vezérlőt.

Az alapértelmezett internet konfiguráció:

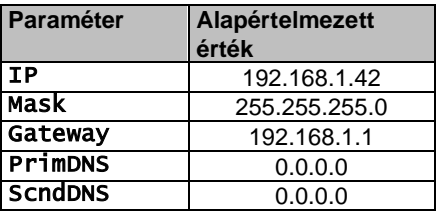

Ügyeljen arra, hogy ha a DHCP Be van kapcsolva és az MTIV internet konfiguráció a következő paraméter értékeket mutatja, akkor internetkapcsolati probléma történt (valószínűleg fizikai probléma, például meghibásodott Ethernet kábel).

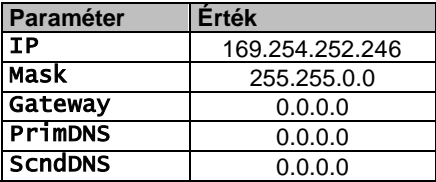

#### <span id="page-21-0"></span>**3.14. Daikin On Site**

A Daikin On Site csatlakozást a [12] menüben lehet engedélyezni és felügyelni:

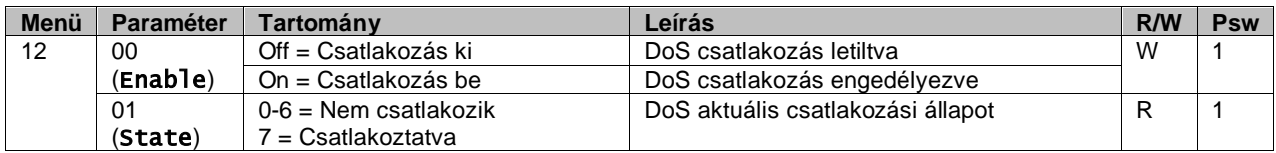

A DoS segédprogram használatához a felhasználónak közölnie kell a **Serial Number (Sorozatszámot)**Daikin vállalattal és fel kell iratkoznia a DoS szolgáltatásra. Majd erről az oldalról a következők lehetségesek:

- Start/Stop the DoS connectivity (a DoS kapcsolat indítása/leállítása)
- Check the connection status to DoS service (a DoS eszköz kapcsolódási állapotának ellenőrzése)
- Enable/Disable the remote update option (a távoli frissítési opció engedélyezése/letiltása )

Abban a valószínűtlen esetben, ha cserélni kell a vezérlőt, a DoS kapcsolat átváltható a régi PLC-ről az újra a jelenlegi **Activation Key "Aktivációs kulcs"** továbbításával

a Daikin vállalat felé.

A Daikin on Site (DoS) oldalt a HMI Web felületről érheti el, ezen az útvonalon: Main Menu → View/Set Unit → Daikin On Site.

#### <span id="page-22-0"></span>**3.15. Dátum/Idő**

Az egységvezérlő tárolni képes az Időzítőnél alkalmazott aktuális dátumot és időt, melyet a [10] és [11] menübe lépve lehet módosítani:

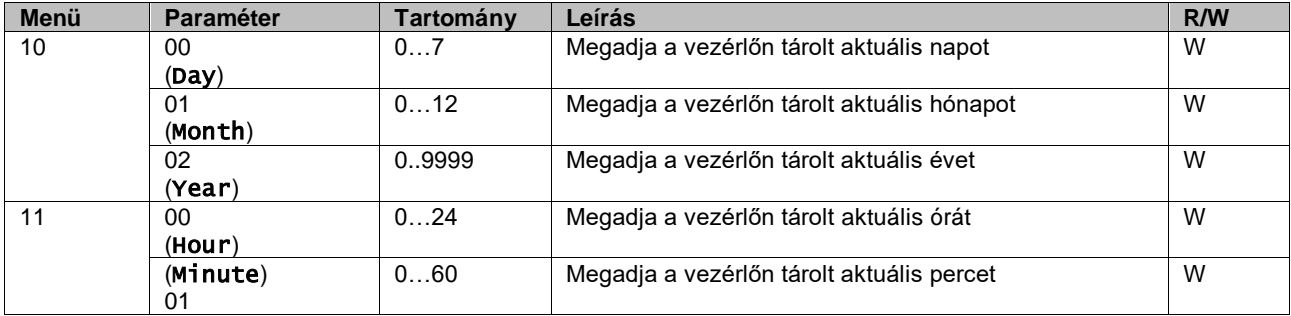

Dátum/Idő információ a "Main Menu → View/Set Unit → Date/Time" útvonalon található.

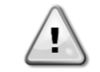

*Ne feledje el rendszeresen ellenőrizni az irányító elemét, hogy megmaradjon a frissített dátum és idő akkor is, ha nincs elektromos tápellátás. Lásd a vezérlő karbantartása részt.*

#### <span id="page-22-1"></span>**3.16. Master/Slave**

A Master/Slave protokoll integrálásához ki kell választani a vezérelni kívánt egyes egységek címét. Minden rendszerben csak egy master lehet és maximum három slave, és meg kell adni a slave-ek pontos számát. Az "SCM Address" (SCM cím) és az "SCM Number of units" (SCM egységek száma) a [15.04] és a [15.07] paramétereknél választható ki.

Tartsa szem előtt, hogy az SCM nem kompatibilis a VPF, a DT és a Háztartási melegvíz szivattyúvezérlési módokkal.

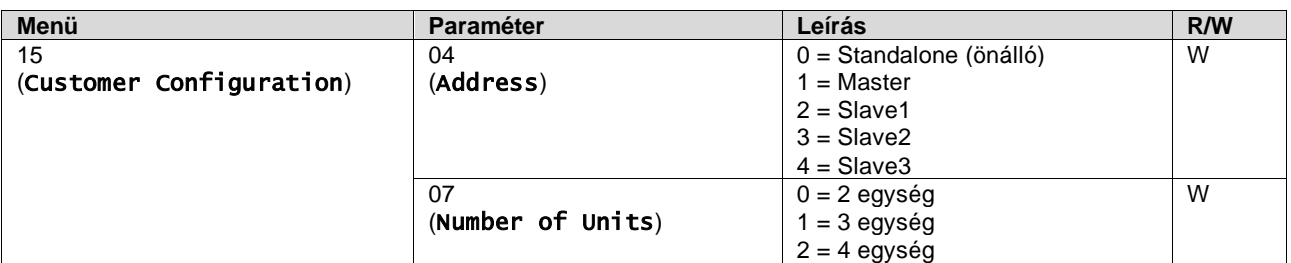

A címet és az egységek számát a "Main Menu → Commission Unit → Configuration → Options". Web HMI útvonalon is be lehet állítani. A Master/Slave paramétert a [16] oldalon lehet beállítani, és csak a Master egységen elérhetők:

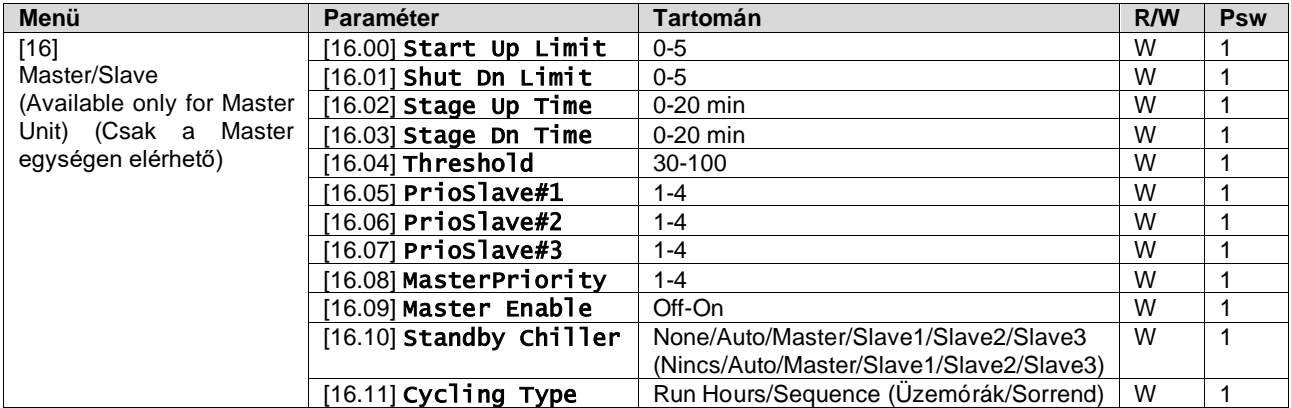

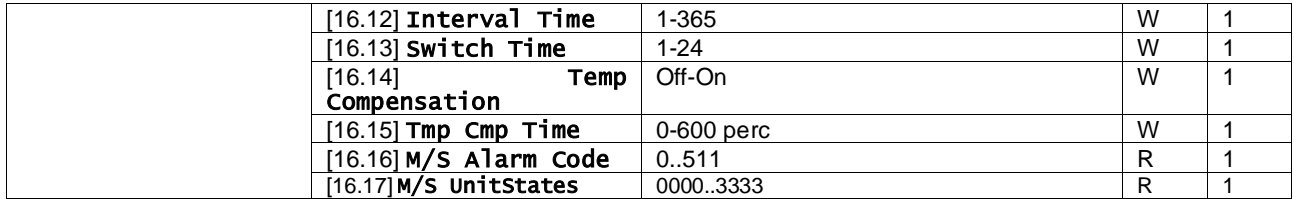

A Master/Slave konfigurálás elérési útja a Web HMI felületen: "Main Menu → Commission Unit → Configuration → Master/Slave".

További információkért a témával kapcsolatban lásd a specifikus dokumentációt.

## <span id="page-23-0"></span>**3.17. Unit Boost (Turbo mód)**

A Turbo mód lehetővé teszi a maximális kompresszorfrekvencia növelését a nagyobb kapacitás érdekében. A Turbo móddal rendelkező egységek neve MAX VERSION; ennél a berendezéstípusnál a vezérlő automatikusan változtatja a kompresszor működési tartományát az egység méretétől függően.

A Turbo módot a [15.00] paraméternél lehet kiválasztani.

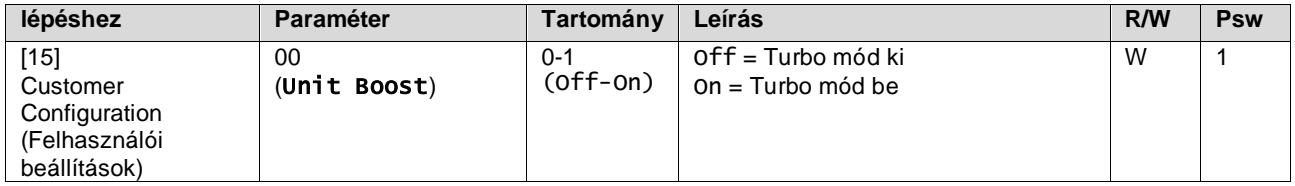

A Turbo mód elérési útja a Web HMI felületen: "Main Menu → Commission Unit → Options → Unit Boost".

## <span id="page-23-1"></span>**3.18. Fan Boost (Ventilátor turbo mód)**

A ventilátorok maximális sebessége általában megegyezik a névleges értékkel. Ha a Ventilátor turbo mód be van kapcsolva, a ventilátorok maximális sebessége megnő. A Ventilátor turbo mód az alábbi módokon tud beavatkozni a ventilátorok modulációs tartományába:

- Fan Boost Fixed (Ventilátor turbo mód Fix) Az egység ezen működési állapotában a ventilátorok modulációs tartományának felső határértéke megemelkedik. Ez a Ventilátor turbo mód hűtés és hőszivattyú módban is elérhető.
- Fan Boost Automatic (Ventilátor turbo mód Automatikus) A ventilátorok maximális sebessége csak bizonyos körülmények fennállásakor emelkedik meg, így csökkentve a kondenzációs nyomást kritikus működési körülmények esetén. Ez az oka, hogy az automatikus ventilátor turbo mód opció csak hűtés módban érhető el.

A Ventilátor turbo módot a [15.01] paraméternél lehet kiválasztani.

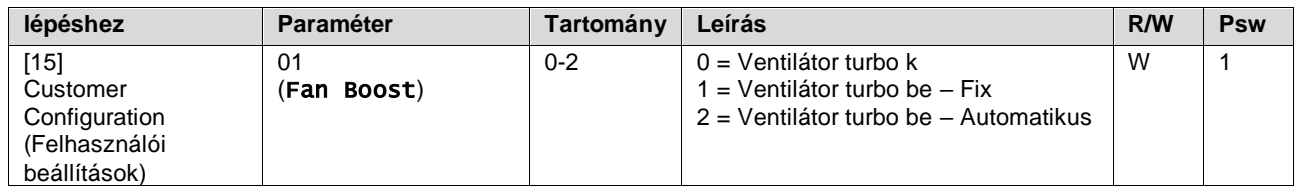

<span id="page-23-2"></span>A Ventilátor turbo mód elérési útja a Web HMI felületen "Main Menu → Commission Unit → Options → Fan Boost".

#### **3.19. IO bővítőmodul**

Az olyan opciók integrálásához, mint az Igénykorlát, VPF, Lwt visszaállítás, Dupla beállítási pont és a Csendes mód, IO bővítőmodul szükséges Ahhoz, hogy a vezérlő megfelelően tudjon kommunikálni ezzel a másik modullal, és felismerni a kommunikációs hibákat, a [15.02] paramétert az alábbiak szerint kell beállítani.

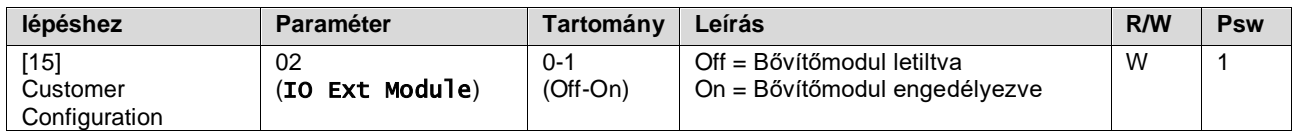

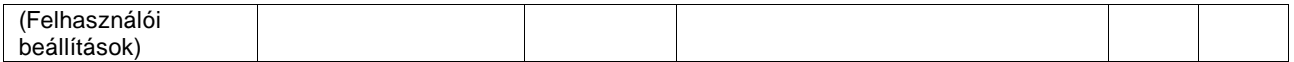

Az IO bővítőmodul elérési útja a Web HMI felületen: "Main Menu → Commission Unit → Options → IO Ext Module".

# <span id="page-24-0"></span>**3.20. Costant Heating Capacity (Állandó fűtési teljesítmény)**

Ezen funkció célja a gép által nyújtott fűtési teljesítmény változatlanul tartása a környezeti hőmérséklet csökkenése esetén. Ezt a célt a kompresszor maximális sebességének növelése útján éri el, amit a vezérlő automatikusan szabályoz a környezeti hőmérsékletnek megfelelően, és ami a fűtési teljesítmény azonnali emelkedését biztosítja.

Az Állandó fűtési teljesítmény funkciót a HMI [15.06] paraméterénél lehet aktiválni.

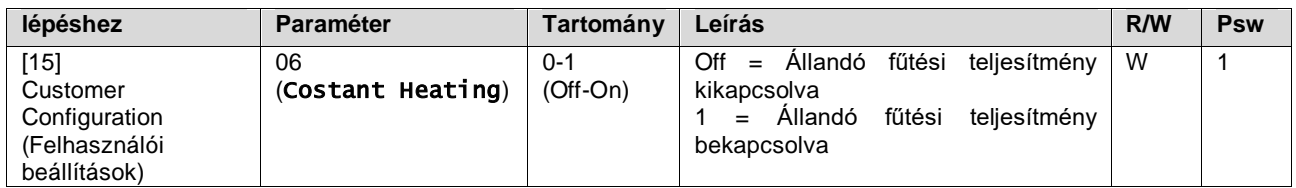

Az Állandó fűtési teljesítmény funkció elérési útja a Web HMI felületen: "Main Menu → Commission Unit → Options  $\rightarrow$  Costant Heating".

#### <span id="page-24-1"></span>**3.21. Domestic Hot Water (Háztartási melegvíz)**

Ez a funkció lehetővé teszi az egység normál működésének és a háztartási melegvíz előállításának váltott használatát. A "DHW" (Háztartási melegvíz) funkció működése közben az egység leáll, a vízkört egy háromutas szelep eltereli, majd az egység újra bekapcsol, és felmelegíti a tartályt, amelyben a háztartási melegvíz található, amíg az eléri a hőmérsékleti határértéket. Ekkor az egység visszakapcsol normál működésre.

Ehhez a funkcióhoz megfelelő üzeni konfiguráció és egységbeállítások szükségesek; kérjük, tanulmányozza a specifikus dokumentációt.

A "Domestic hot water" Háztartási melegvíz funkciót a [15.09] paraméternél lehet bekapcsolni.

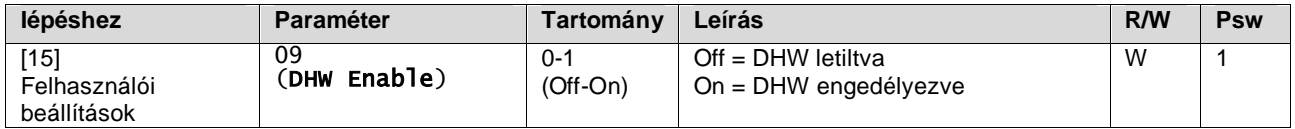

Tartsa szem előtt, hogy az DHW nem kompatibilis a VPF, a DT és az SCM szivattyúvezérlési módokkal.

A DHW bekapcsolását a "**Main Menu** → **Commission Unit** → **Configuration** → **Options**" Web HMI útvonalon is be lehet állítani.

A Háztartási melegvíz paramétereit a [19]. oldalon lehet beállítani:

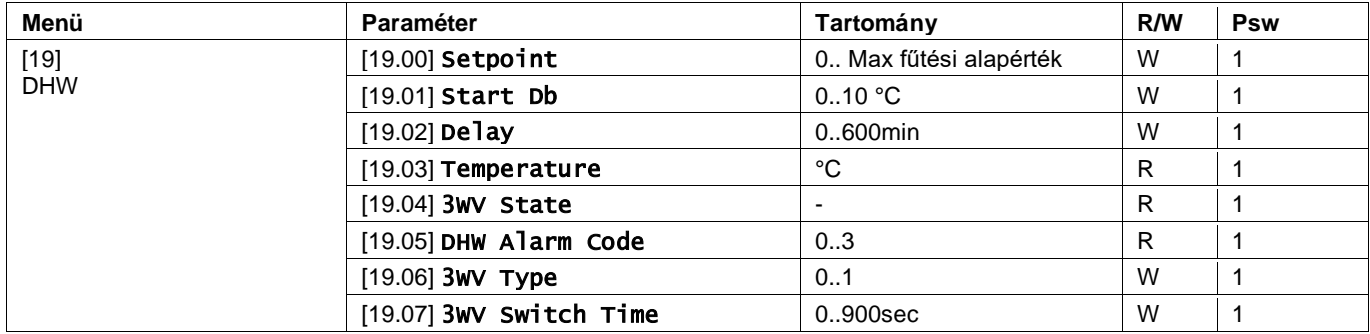

A Háztartási melegvíz beállításának elérési útja a Web HMI felületen: "Main Menu → Commission Unit → Configuration  $\rightarrow$  DHW Settings".

## <span id="page-25-0"></span>**3.22. Customer Unit Configuration (Felhasználói beállítások)**

A gyári beállítások kivételével a felhasználó személyre szabhatja az egységet egyéni igényeinek és a megrendelt opcióknak megfelelően. Az engedélyezett módosítások a Turbo módra, a Ventilátor turbo módra, az IO bővítőmodulra, a HMI típusára, a Szivattyúvezérlési módra, az SCM-címre, a Külső riasztásra, az Állandó fűtési teljesítményre, az SCM egységek számára, A Ventilátor csendes módra, a Háztartási melegvízre vonatkoznak. Az egység valamennyi felhasználói beállítása a [15]. oldalon elérhető.

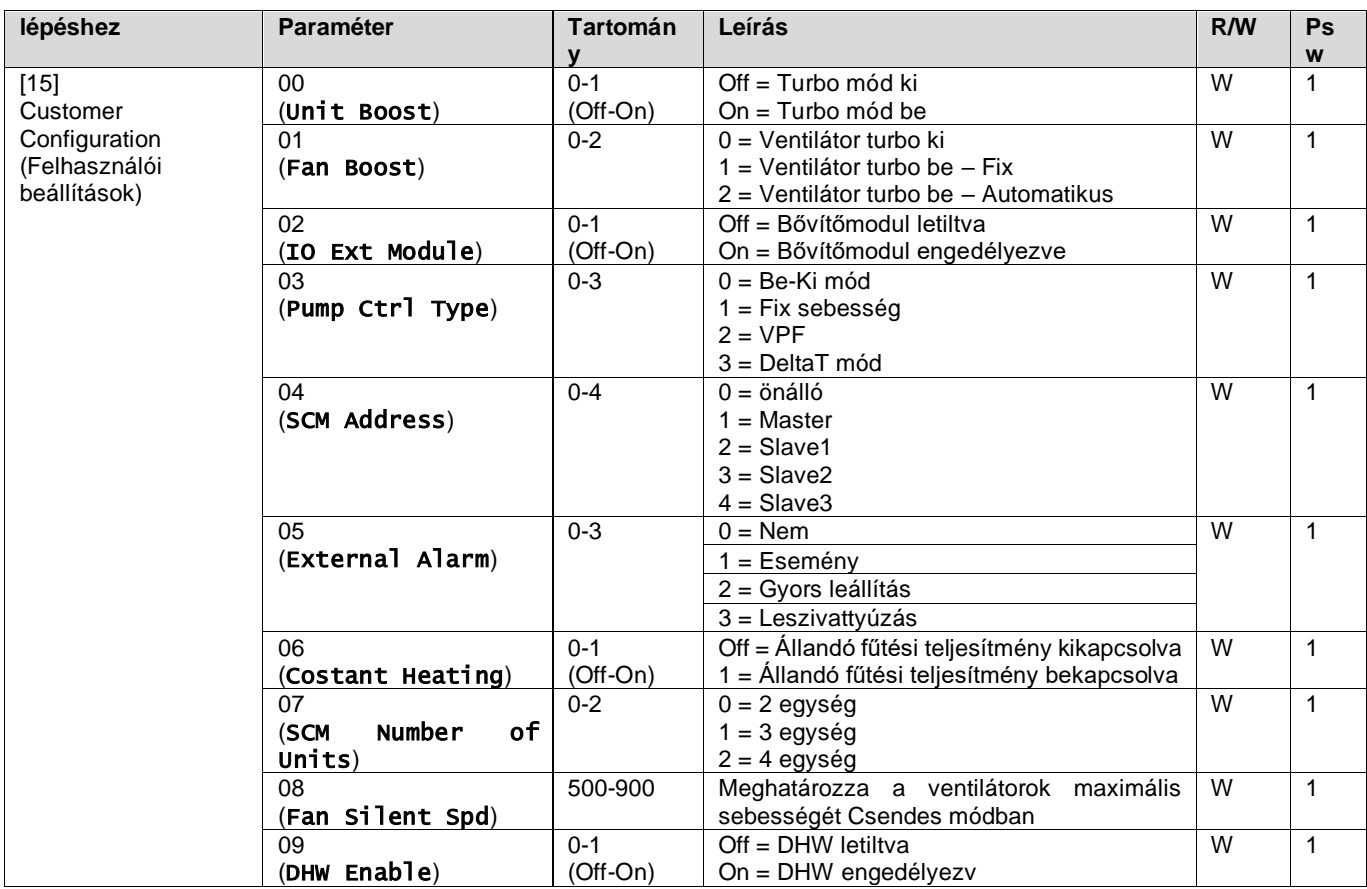

<span id="page-25-1"></span>A Felhasználói beállítások elérési útja a Web HMI felületen: "Main Menu → Commission Unit → Options".

#### **3.23. Connectivity Kit & BMS Connection (Csatlakozókészlet és BMS csatlakozás)**

Az egység két kommunikációs csatlakozóporttal rendelkezik, Modbus RTU / BACnet MSTP vagy Modbus / BACnet TCP-IP protokollal: RS485 port és Ethernet port. Míg az RS485 port kizárólagos, a TCP/IP port szimultán Modbus és BACnet kommunikációra képes.

A RS485 portnál a Modbus protokoll az alapértelmezett, míg a többi BACnet MSTP/TCP-IP és Modbus TCP-IP funkcióhoz való hozzáférés az EKRSCBMS aktiválásával lehetséges.

A protokollok és az egység más funkciói közötti összeférhetetlenséggel kapcsolatban lásd az Adattárat.

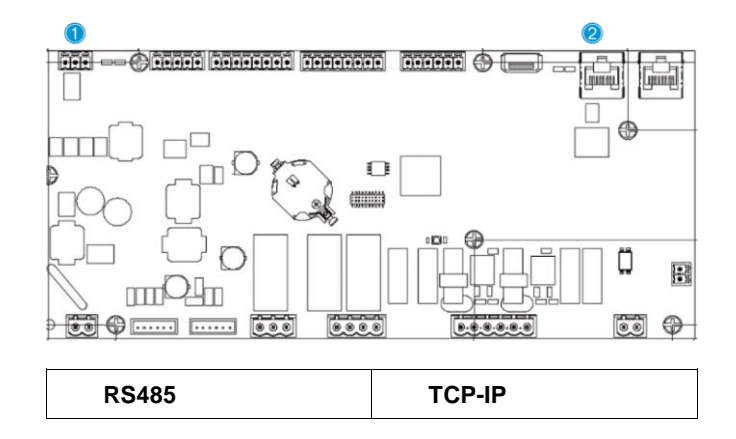

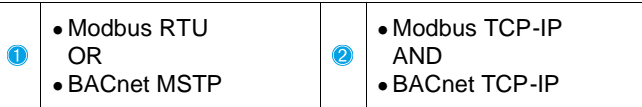

A [22]. oldalon megválaszthatja, melyik protokollt kívánja használni, és beállíthatja a kommunikációs paramétereket mindkét port számára.

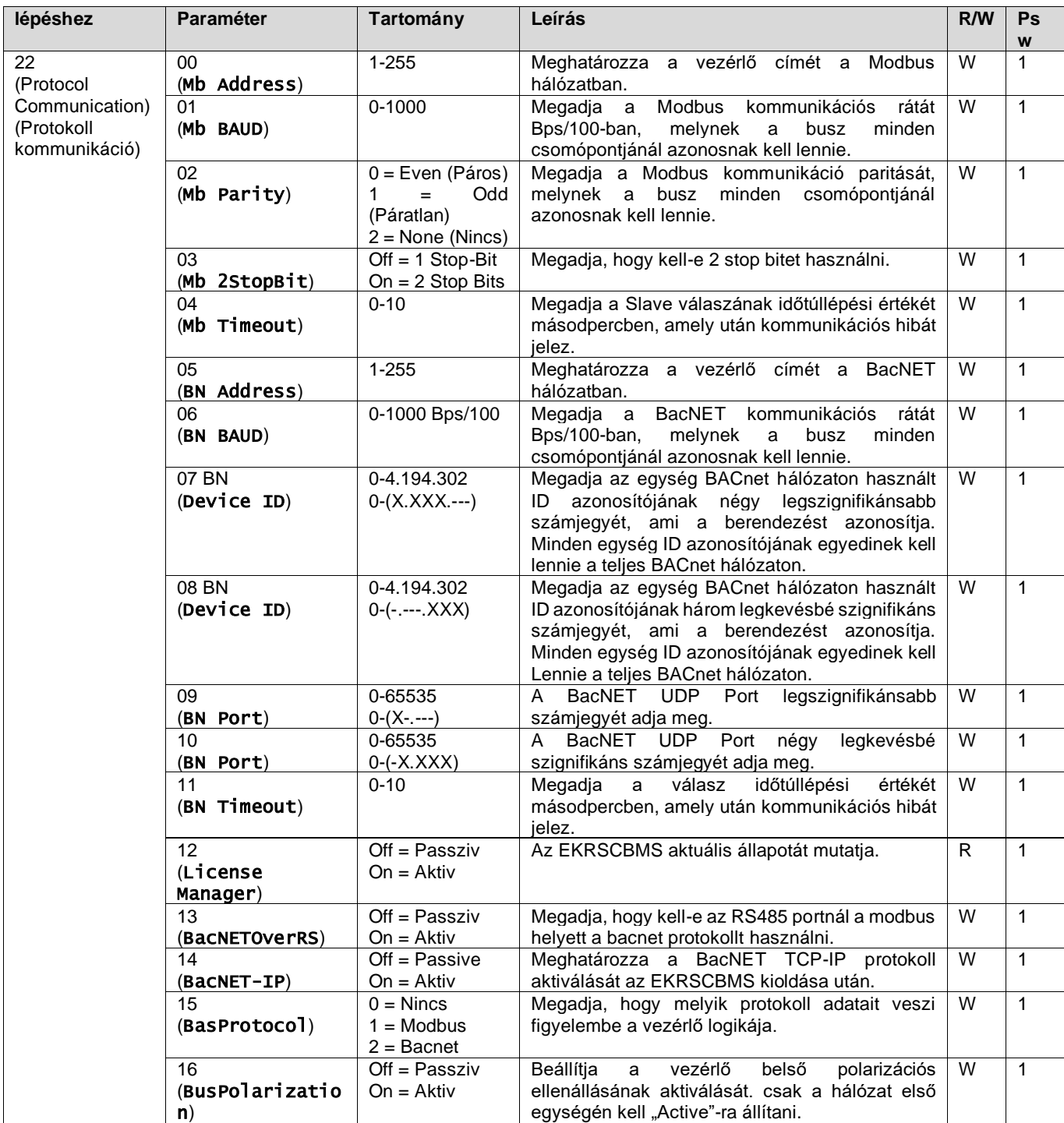

Ezen információk elérési útvonala a HMI Web felületen: Main Menu → View/Set Unit → Protocols

# <span id="page-26-0"></span>**3.24. About Chiller (A hűtőberendezés névjegye)**

A vezérlőre telepített szoftver magját az alkalmazásverzió és a BSP verzió adja. Ezeket az információkat a csak olvasható [22]. oldal tartalmazza.

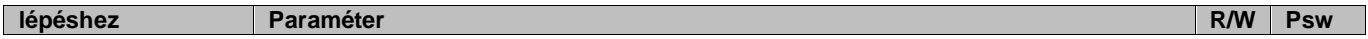

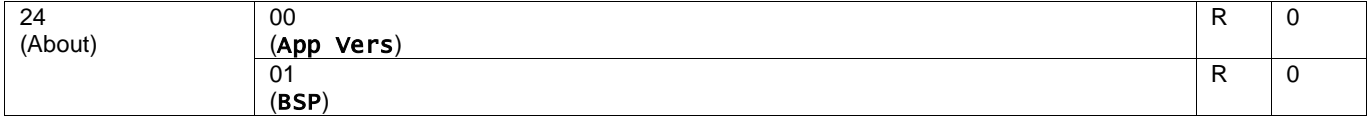

Ezen információk elérési útvonala a HMI Web felületen:

• Main Menu → About Chiller

#### <span id="page-27-0"></span>**3.25. HMI Képernyővédő**

5 perc várakozás után a kezelőfelület automatikusan a Képernyővédő menüre kapcsol. Ez egy 2 oldalból álló, csak olvasható menü, melyben az oldalak 5 másodpercenként váltakoznak.

Ebben a funkcióban az alábbi paraméterek láthatók:

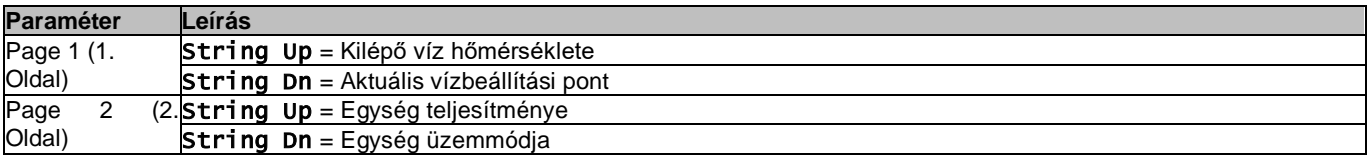

A Képernyővédőből való kilépéshez meg kell nyomni a nagy HMI gomb valamelyikét. A kezelőfelület ekkor visszatér a [0]. oldalra.

#### <span id="page-27-1"></span>**3.26. Általános vezérlési műveletek**

A rendelkezésre álló fő vezérlő műveletek az "Application Save" (Alkalmazás mentése) és a "Apply Changes" (Változások alkalmazása). Az első az aktuális paraméter-beállítások vezérlőben való tárolására szolgál, hogy azok ne vesszenek el egy esetleges áramkimaradás esetén, míg a második egyes, a vezérlő újraindítását igénylő paraméterek alkalmazására használatos.

Ezek a parancsok a [24]. menüben találhatók:

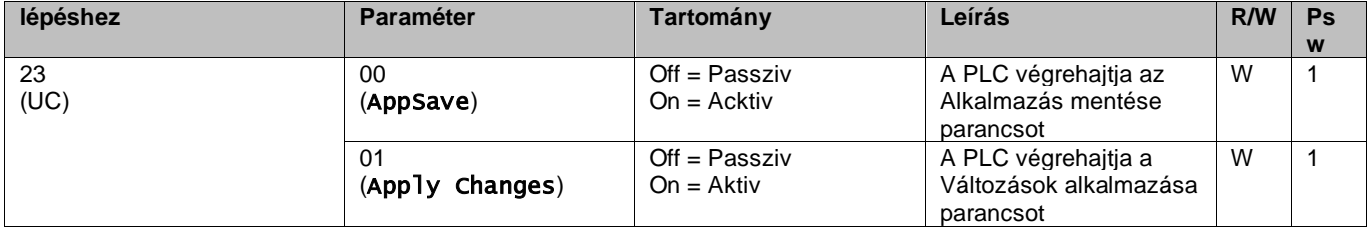

A HMI Web felületén az Alkalmazás mentése az alábbi útvonalon elérhető:

#### • Main Menu **→** Application Save

A Változások alkalmazása funkciót pedig az alábbi útvonalon állíthatja be:

• Main Menu **→** View/Set Unit → Controller IP setup → Settings

#### <span id="page-27-2"></span>**3.27. EKDAGBL - Korlátozott alkalmazás szabályozó**

Az EKDAGBL szoftveropció aktiválásakor a berendezés tartománya továbbra is megfelel a 813/2013 Ecodesign rendeletnek és az EN 14825:2018 szabványnak; ennek megfelelően az egység Alacsony hőmérsékletű hőszivattyú meghatározásán belülre sorolható. Lásd a vonatkozó tartományt.

#### <span id="page-27-3"></span>**3.28. HMI paraméterek navigációs táblázata**

Ebben a táblázatban látható a kezelőfelület teljes struktúrája a főmenütől az egyes paraméterekig, beleértve a képernyőkímélő oldalait is. A HMI-t általában a paramétereket tartalmazó oldalak alkotják, melyek a Főmenüből elérhetők. Egyes esetekben a struktúra kétszintű, ahol az első szint oldalai paraméterek helyett további oldalakat tartalmaznak; ennek egyik példája a [17]. oldal, amely az Időzítőt szabályozza.

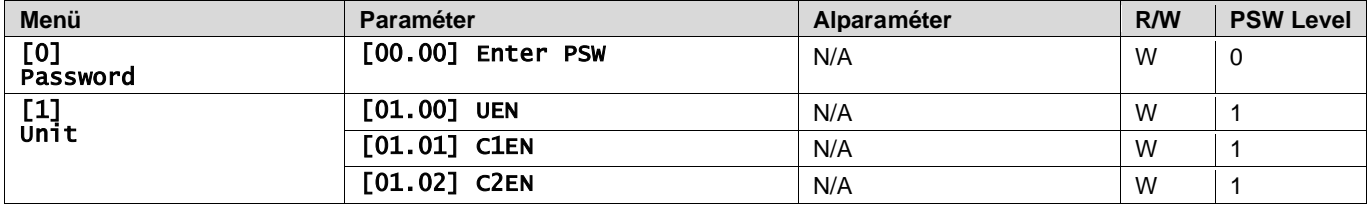

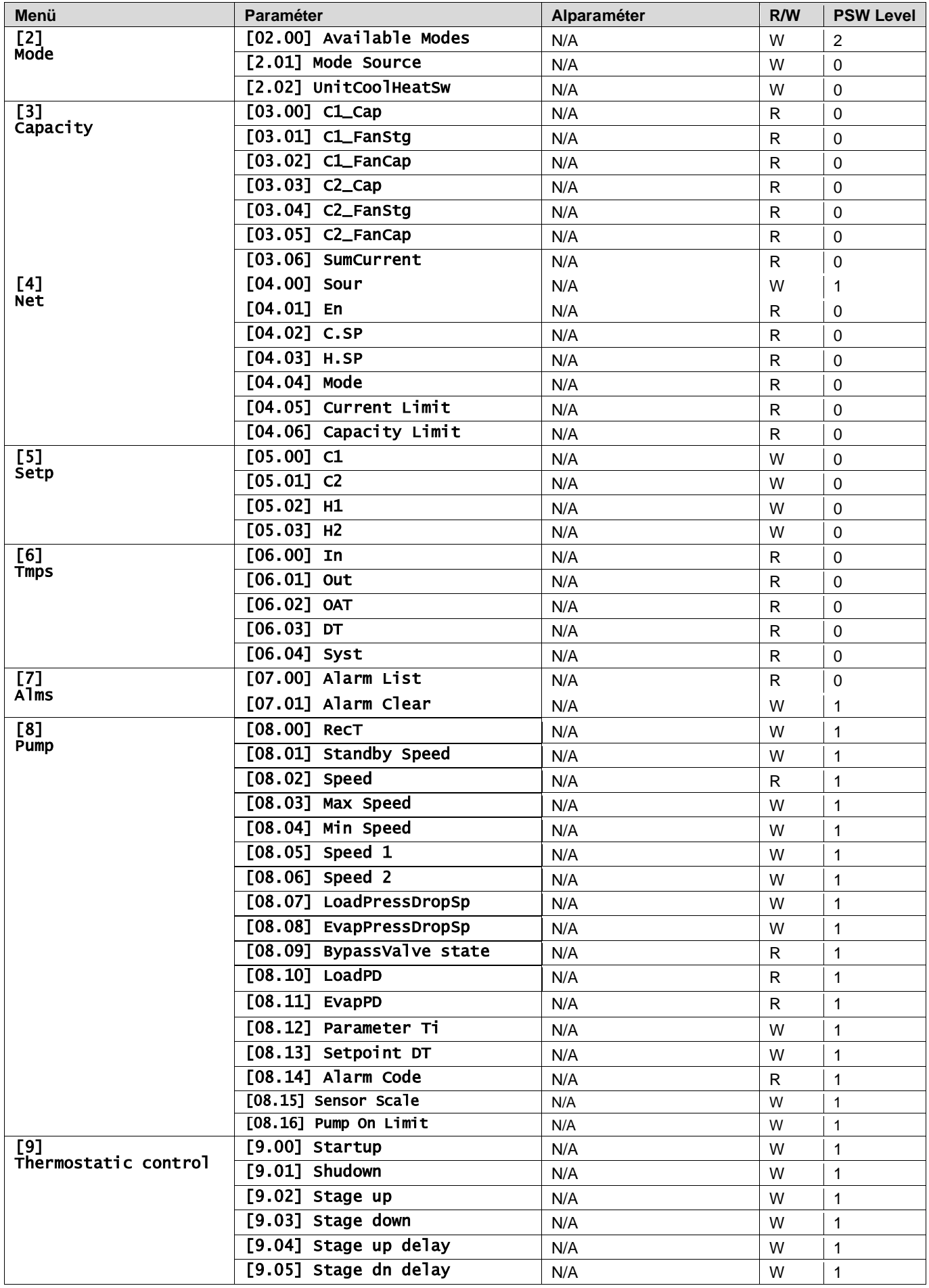

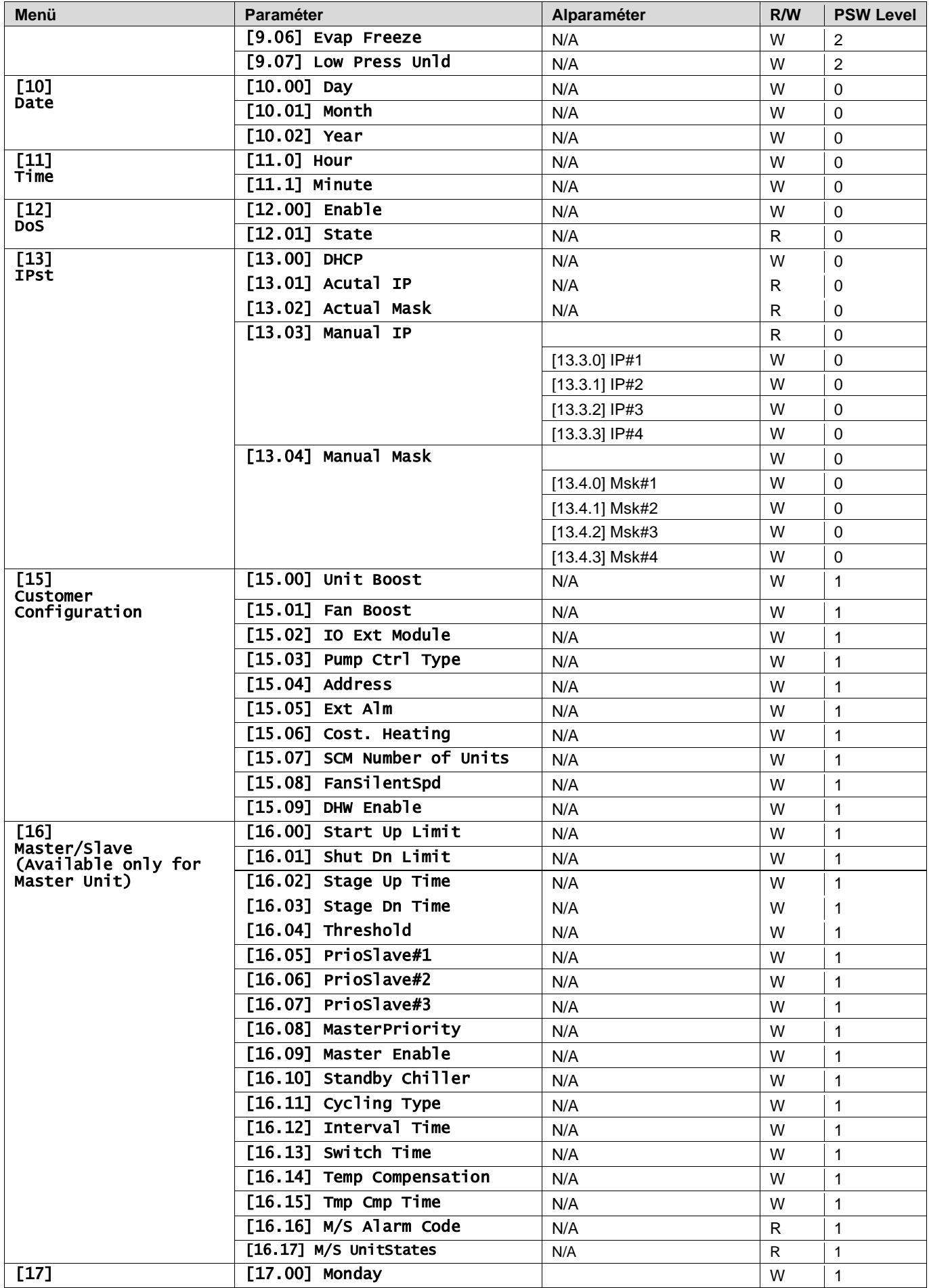

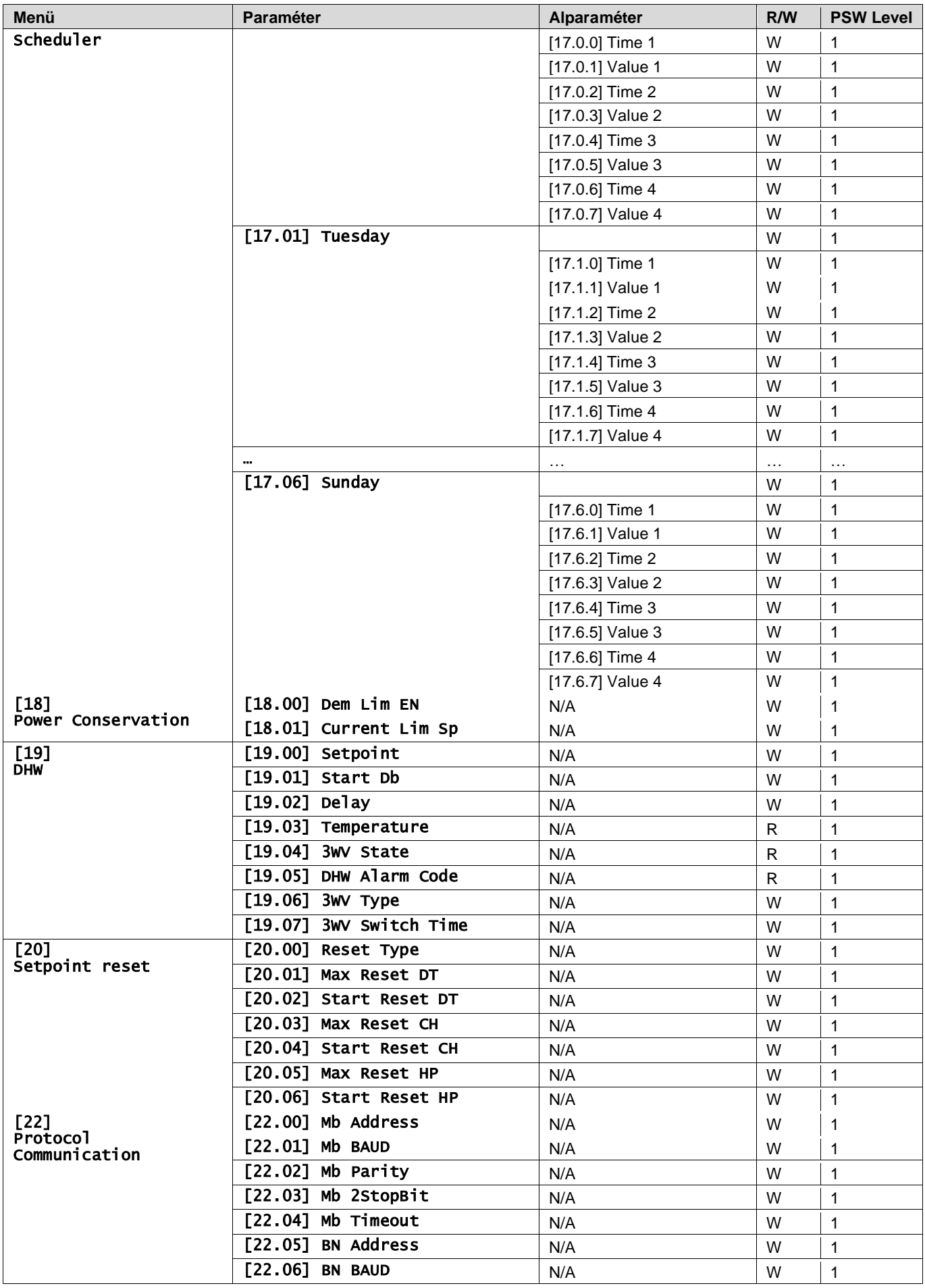

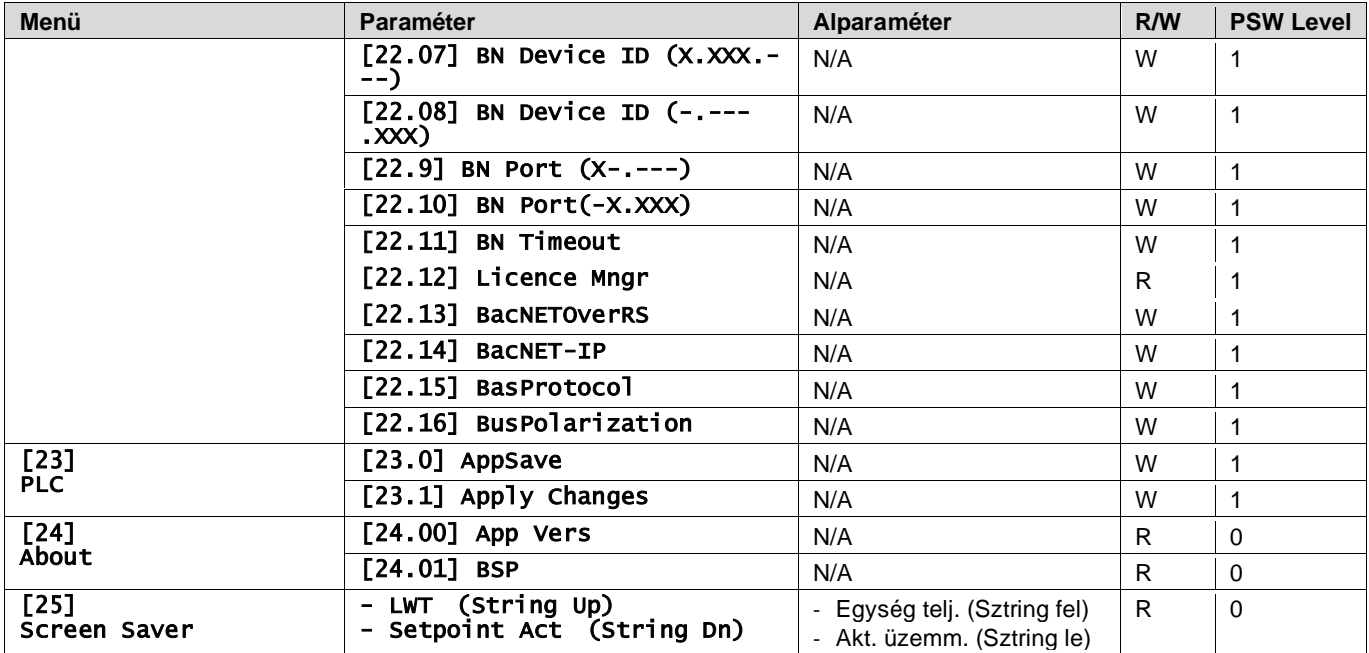

# <span id="page-32-0"></span>**4. RIASZTÁSOK ÉS HIBAELHÁRÍTÁS**

A vezérlő védi az egységet és az alkotóelemeket attól, hogy rendellenes körülmények miatt meghibásodjanak. A riasztásokat leszívási és gyorsleállási riasztásokra lehet csoportosítani. A leszívási riasztások akkor aktiválódnak, ha a rendszer vagy az alrendszer normál leállást képes végrehajtani abnormális működési körülmények között is. A gyorsleállási riasztások akkor aktiválódnak, ha az abnormális működési körülmények az egész rendszer vagy egy alrendszer azonnali leállását igénylik az esetleges sérülések megelőzése érdekében.

Amikor riasztás keletkezik, bekapcsol a vonatkozó riasztás ikon.

• Ha a Master/Slave vagy a VPF funkció engedélyezve van, előfordulhat, hogy a riasztás ikon villog, míg a [07.00] értéke nulla. Ilyen esetben a berendezés tovább működhet, mivel a riasztás ikon funkcióhibákra vonatkozik, nem az egység hibájára, de a [08.14] vagy a [16.16] oldalak nullánál nagyobb értéket fognak mutatni. Kérjük, tanulmányozza a Master/Slave vagy a VPF funkciók egyedi hibaelhárítási dokumentációját.

Riasztás esetén megkísérelheti a "Alarm Clear" (Riasztás törlését) a [7.01] paraméter által, hogy újra tudja indítani az egységet.

Tartsa szem előtt, hogy:

Please notice that:

- Ha a riasztás továbbra is fennáll, a lehetséges megoldásért lásd a "Alarm Lis:Overview" (Riasztások listája: Áttekintés) fejezet táblázatát.
- Ha a riasztás a kézi visszaállítások után is fennáll, forduljon a forgalmazójához.

## <span id="page-32-1"></span>**4.1. Riasztások listája: Áttekintés**

Az aktív riasztások a HMI [7]. oldalán találhatók. Erre az oldalra belépve látható az aktuális aktív riasztások száma. Ezen az oldalon lehet az aktív

riasztások teljes listáját böngészni, és a "Alarm Clear" (Riasztások törlése) funkciót alkalmazni.

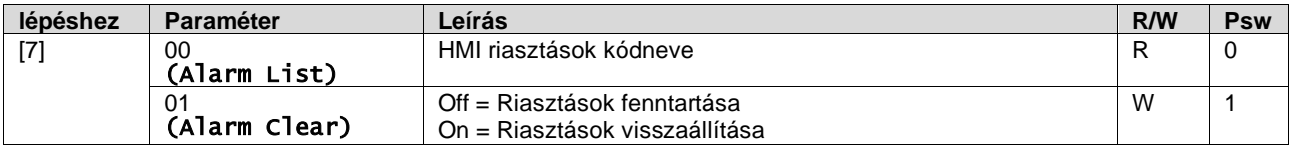

A [7.00] paraméter lehetséges kódjainak táblázata:

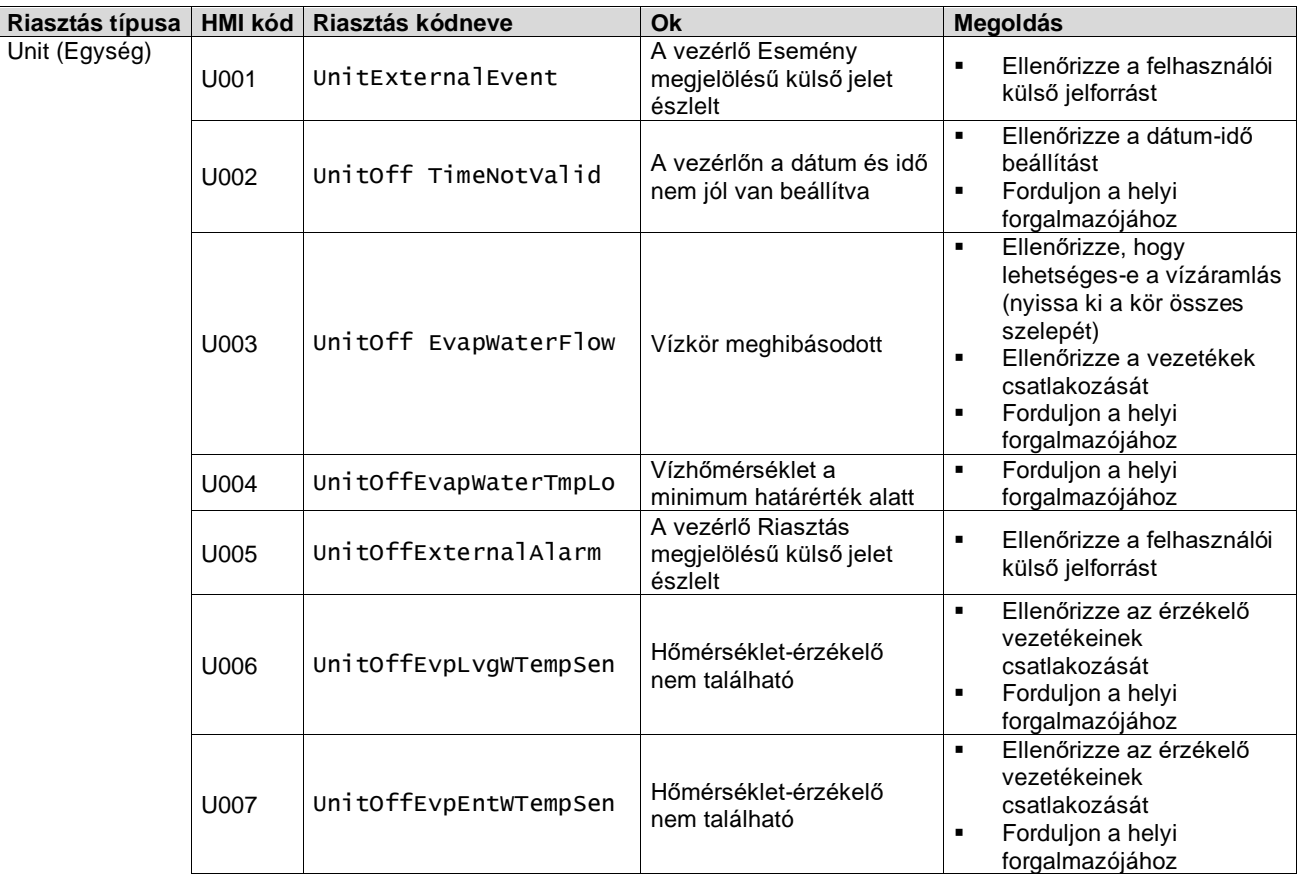

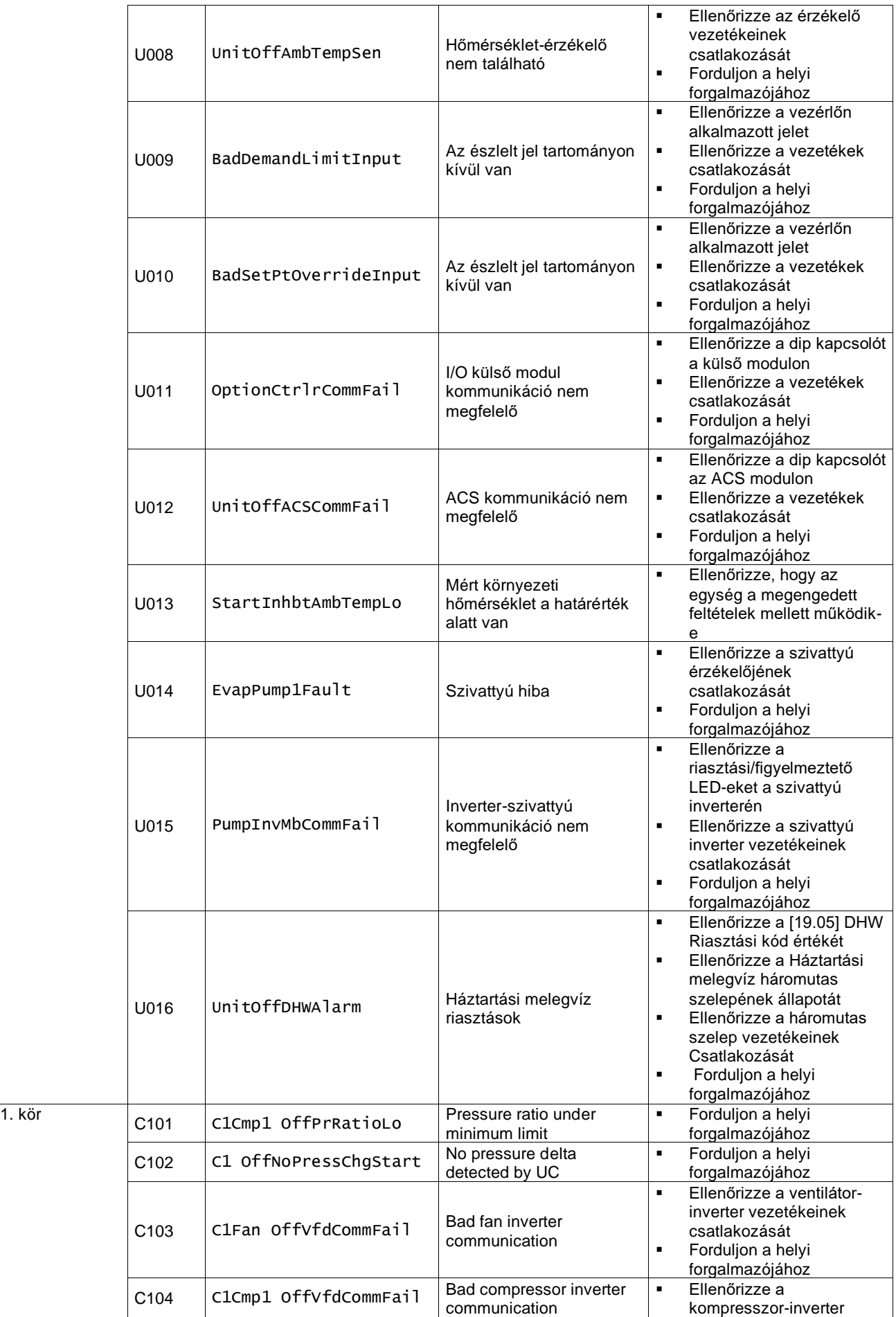

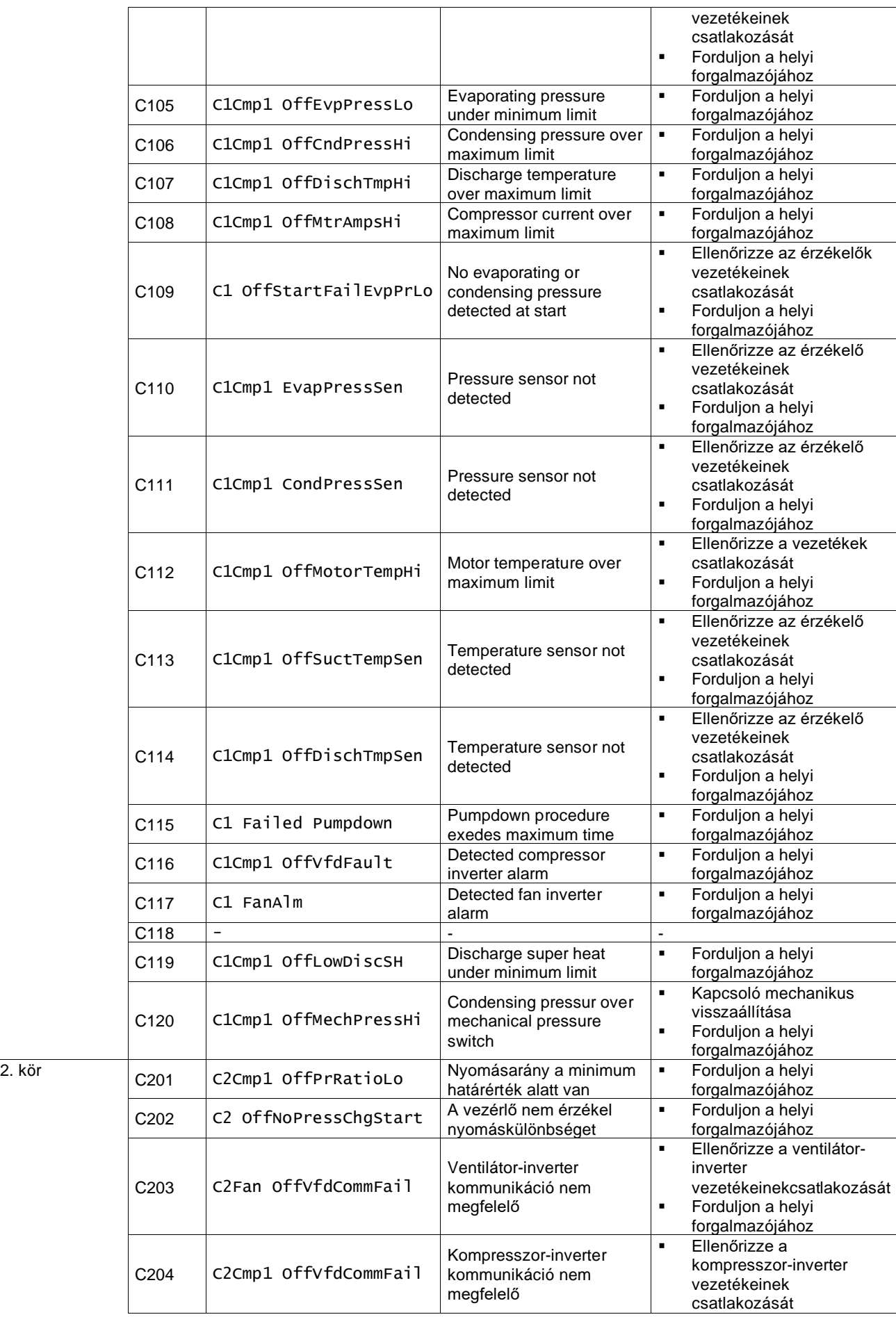

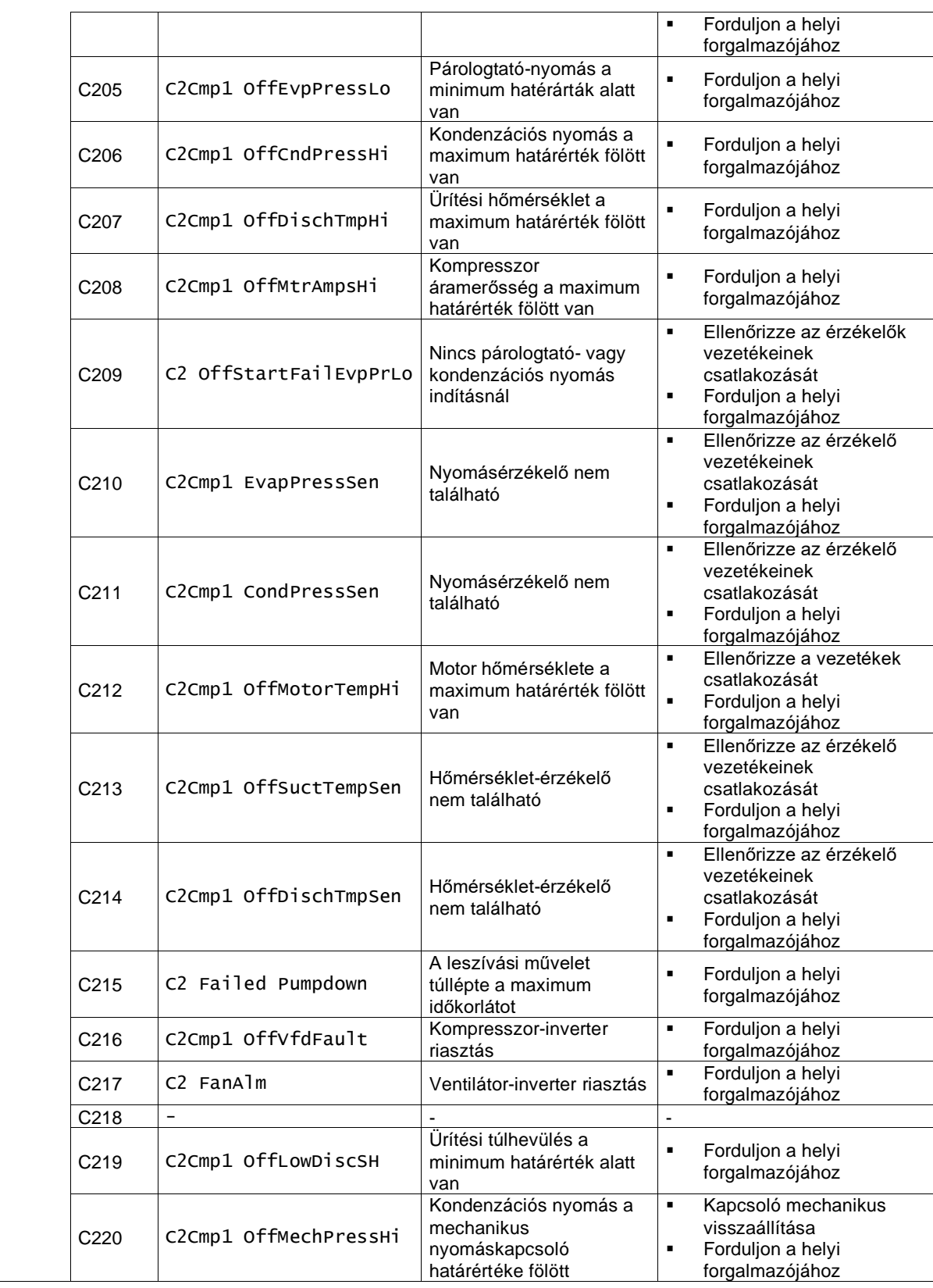

<span id="page-35-0"></span>A HMI Web felületén ezen információk az alábbi útvonalakon elérhetők:Main Menu **→** Alarms → Alarm List

## **4.2. Hibaelhárítás**

Ha az alábbi hibák valamelyike előfordul, végezze el a leírt intézkedéseket, és forduljon a forgalmazójához.

 $\mathbf{L}$ 

*Állítsa le a működést, és válassza le a tápellátást, ha bármi szokatlan történik (pl. égett szag, stb.).*

*Az egység ilyen körülmények mellett való működtetése meghibásodást, áramütést vagy tüzet okozhat. Forduljon márkakereskedőjéhez.*

A rendszert egy szakképzett szerviztechnikusnak kell megjavítania:

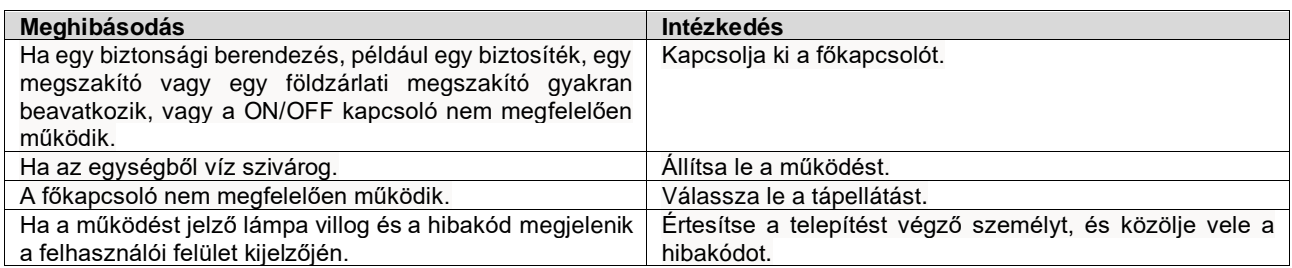

Ha a rendszer nem megfelelően működik, kivéve a fent felsorolt eseteket, és a fenti hibák egyike sem bizonyítható, vizsgálja át a rendszert az alábbi eljárásokat követve.

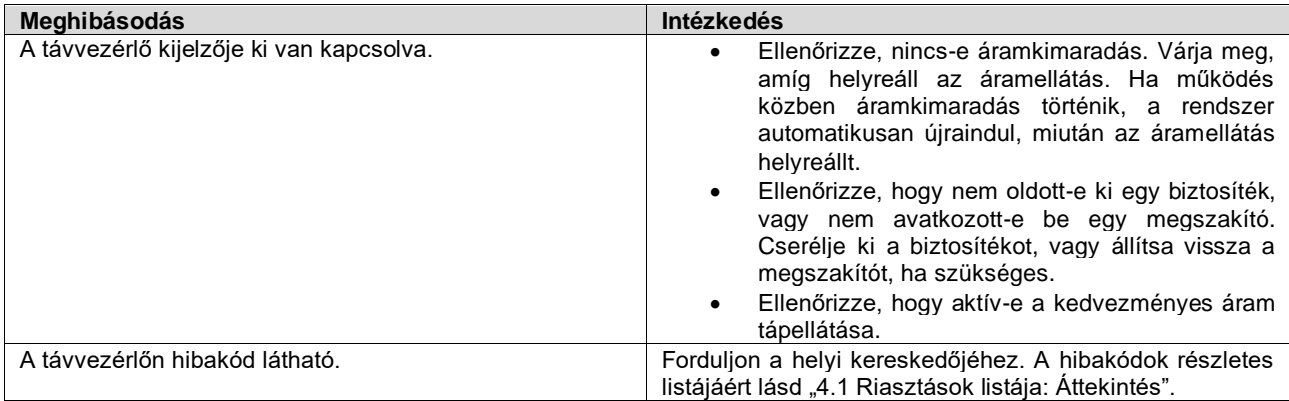

# **Megjegyzések**

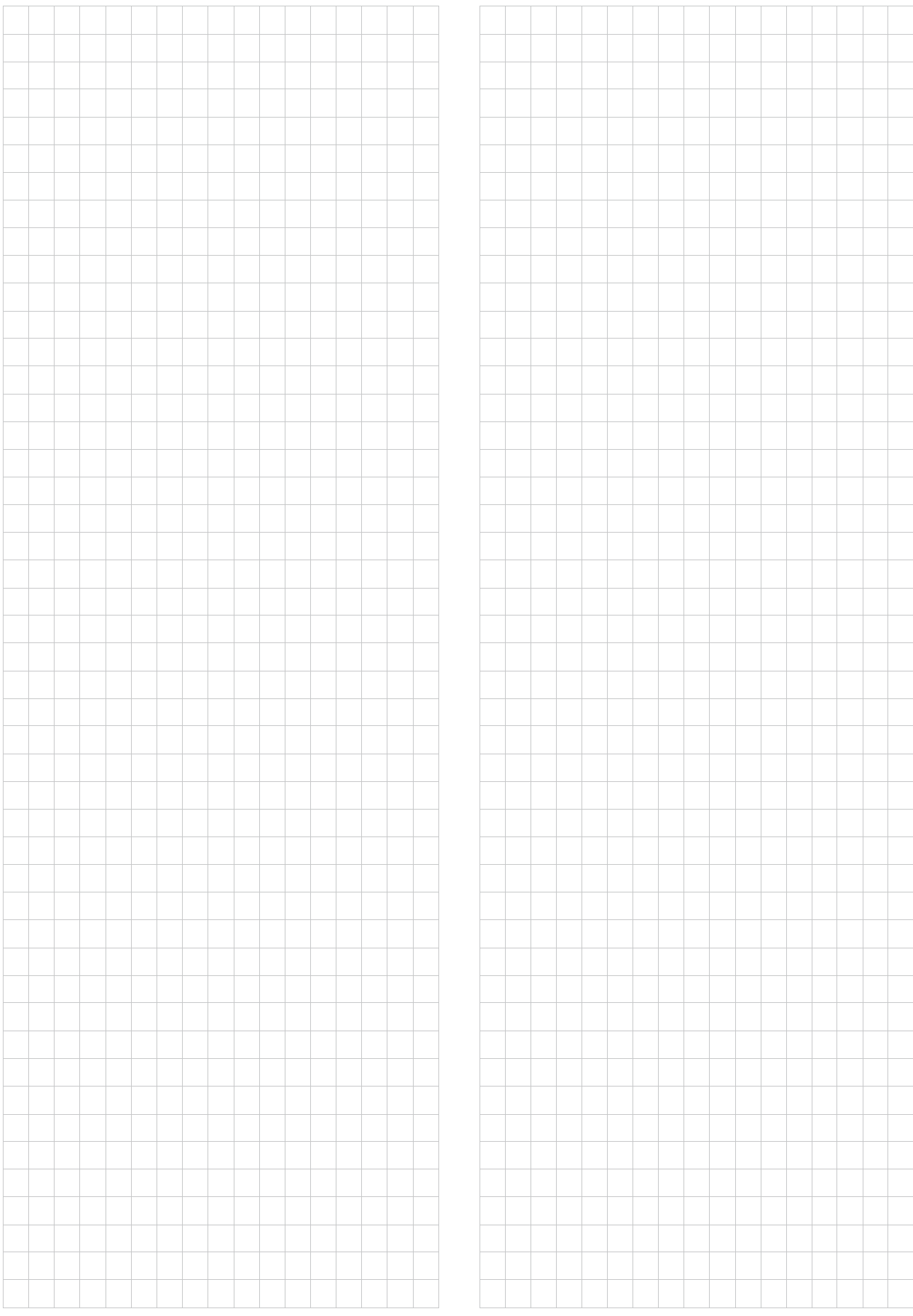

*A jelen kiadvány csak tájékoztató jellegű, és nem jelent a Daikin Applied Europe S.p.A vállalatra nézve kötelező ajánlatot. A Daikin Applied Europe S.p.A legjobb tudása szerint állította össze a jelen kézikönyvet. A kézikönyv tartalmára, az abban leírt termékek és szolgáltatások adott célra történő felhasználására, a tartalmak teljességére, pontosságára, megbízhatóságára és alkalmasságára vonatkozóan sem kifejezett sem hallgatólagos garanciátnem vállalunk. A specifikációk előzetes értesítés nélkül módosíthatók. Hivatkozzon a rendeléskor közölt adatokra. A D aikin Applied Europe S.p.A kifejezetten elutasít minden olyan közvetett vagy közvetlen kár miatti felelősséget, amely jelen kiadvány használatához vagy értelmezéséhezkapcsolódik. A kézikönyv teljes tartalma a Daikin Applied Europe S.p.A. szerzői jogvédelme alá tartozik.*

# **DAIKIN APPLIED EUROPE S.p.A.**

Via Piani di Santa Maria, 72 - 00072 Ariccia (Roma) - Italy Tel: (+39) 06 93 73 11 - Fax: (+39) 06 93 74 014 http://www.daikinapplied.eu